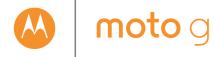

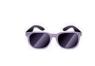

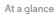

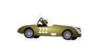

Start

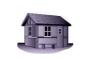

Home screen & apps

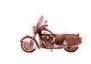

Control & customize

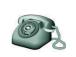

Calls

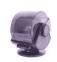

Contacts

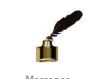

Messages

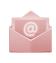

Email

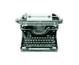

Type

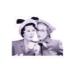

Socialize

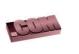

Browse

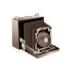

Photos & videos

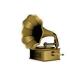

Music

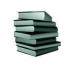

Books

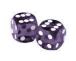

Games

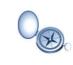

Locate & navigate

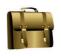

Organize

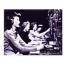

Connect & transfer

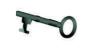

Protect

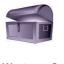

Want more?

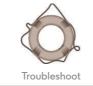

Safety

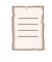

Hot topics

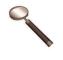

Search topics

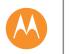

## At a glance a quick look

At a glance First look Top topics

### First look

Your new Moto G has pretty much everything—a big, brilliant display, stereo speakers, camera, Internet, and more. You can even change the back cover for a new look with Motorola Shells.

Note: Motorola Shells are sold separately and availability varies by country.

Note: Your phone may look a little different.

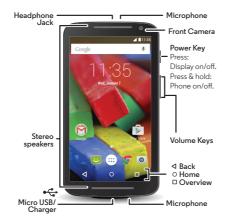

#### Tips & tricks

- Start: Ready to start? See "Start".
- Top topics: Just want a guick list of what your phone can do? See "Top topics".
- Help: All your questions about your new phone answered right on your phone. Touch Apps (::) → ? Help. Want even more? See "Get help & more".

Note: Certain apps and features may not be available in all countries.

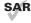

This product meets the applicable national or international RF exposure guidance (SAR guideline) when used normally against your head or, when worn or carried, at a distance of 1.5 cm from the body. The SAR guideline includes a considerable safety margin designed to assure the safety of all persons, regardless of age and health.

Caution: Before using your phone, please read the safety, regulatory and legal information provided with your product.

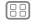

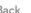

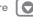

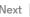

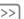

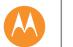

## At a glance

At a glance First look Top topics

### Top topics

Check out what your phone can do.

- Personalize your home screen: see "Redecorate your home screen".
- Make a quick change: see "Quick settings".
- · Go online: see "Browse".
- Explore: see "Google PlayTM".
- Find apps: see "Download apps".
- Be social: see "Socialize".
- Play it safe: see "Protect".
- Find it yourself: see "Locate & navigate".
- Take a photo: see "Take photos".
- Connect to Wi-Fi: see "Wi-Fi Networks".
- Watch a movie: see "Play Movies & TV".
- Protect your phone: see "Screen lock".
- Walk through interactive tutorials: see "Help & more".
- Get all the help you need: see "Get help & more".

#### Tips & tricks

- Interactive: To get started quickly, touch Apps (iii) → ? Help for interactive tutorials.
- Google™ help: In almost every Google app, you can touch Menu → **Help.** You can also view the Google Help Centers from a computer at www.google.com/support.

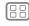

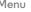

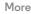

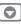

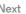

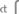

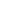

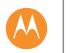

### Start

#### let's get up & running

#### Start

Remove the back cover Put in the SIM cards Put in the optional memory card Power on Dual SIM card settings (for dual SIM phones)

**Battery life** Sign in

Old phone to new phone Google Play™

#### Remove the back cover

Turn your phone upside down and take off the back cover.

Caution: Don't use tools to remove the cover—doing so may damage the battery and could cause burning or injury.

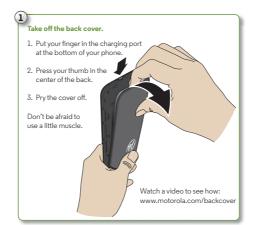

#### Put in the SIM cards

Note: Some phones have a second SIM card slot for an optional second SIM card.

Caution: Make sure you use the correct sized SIM card, and don't use adapters with your SIM card.

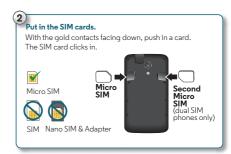

Note: To remove a SIM card, push it in to release it. Then slide it out.

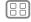

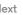

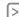

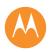

Google Play™

### Start

#### Start

Remove the back cover Put in the SIM cards Put in the optional memory card Power on Dual SIM card settings (for dual SIM phones) **Battery life** Sign in Old phone to new phone

### Put in the optional memory card

Put in the microSD card.

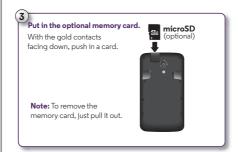

#### Power on

Press and hold the Power key until the screen turns on. Then charge up the battery when you need to.

- Power/Sleep key: To make the screen sleep or wake up, press the Power key. To turn your phone on or off, press and hold the Power key.
- Battery: Use your battery as efficiently as you can. See "Battery life".

Warning: Don't try to remove or replace the battery yourself—doing so may damage the battery and could cause burning and injury. If your phone becomes unresponsive, try a reboot—press and hold the Power key until the screen goes dark and your phone restarts.

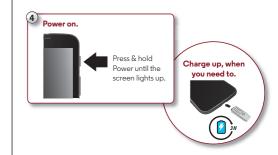

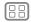

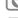

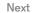

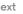

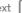

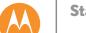

### Start

Start

Remove the back cover Put in the SIM cards Put in the optional memory card Power on Dual SIM card settings (for dual SIM phones) **Battery life** Sian in Old phone to new phone Google Play<sup>TM</sup>

### Dual SIM card settings (for dual SIM phones)

With a dual SIM phone, you can use one or two SIM cards. If there's only one SIM in the phone, it's ready to use. With two cards inserted, you can use either or both.

To set up your phone to use two SIM cards, insert both cards, turn on your phone, and follow the prompts. To finish dual SIM setup, drag down the status bar at the top of the home screen and touch Welcome to your dual SIM.

**Tip:** With two SIM cards, you see \_\_\_\_ at the top of your home screen.

#### Dual SIM with intelligent calling

Your phone learns your usage patterns to choose the best SIM for an outgoing call. Your phone automatically prompts you in the status bar to enable this feature. Or, you can enable it anytime by touching Apps (:::) → (iii) Settings → SIM cards → Call settings → Phone account settings → Make calls with.

### **Battery life**

Your phone is like a small computer, giving you tons of information and apps, at lightning fast speed. Depending on what you use, that can take a lot of power.

To see what's using up battery power, touch Apps (:::) → Settings → Battery.

To turn on Battery saver, touch Apps (iii) → (iii) Settings → Battery, then touch Menu → Battery saver.

#### Tips & tricks

To save even more battery life between charges, you could reduce:

- Wi-Fi and Bluetooth® use: Touch Apps (::) → (ii) > (iii) → (iii) Settings. then touch the switch next to Wi-Fi or Bluetooth to turn them off when you don't need them.
- GPS use: Touch Apps (:::) → (in Settings → Location → Mode → Battery saving to turn off GPS tracking.
- Display brightness: Swipe down the status bar with two fingers, and slide the bar to adjust.
- Display timeout delay: Touch Apps (:::) → (iii) → (iiii) Settings → Display → Sleep → (shorter setting).
- Widgets that stream information to your home screen, like news or weather.
- Unused online accounts that you registered: Touch Apps (:::) → Settings → Accounts. Touch the account you want to remove. Touch it again, then touch Menu → Remove account.
- Recording or watching videos, listening to music, or taking pictures.

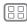

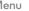

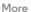

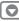

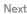

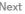

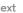

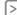

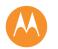

Google Play™

### Start

#### Start

Remove the back cover Put in the SIM cards Put in the optional memory card Power on Dual SIM card settings (for dual SIM phones) **Battery life** Sian in Old phone to new phone

### Sian in

If you use Gmail™, you already have a Google™ account—if not, you can create an account now. Signing into your Google account lets you use Google apps, see your contacts, appointments, photos, and more.

Just select your language and follow the screen prompts to get started.

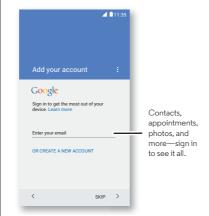

#### Tips & tricks

- Wi-Fi network: For faster internet access or to conserve data use, swipe down the status bar down with two fingers, then touch Wi-Fi. There's more in "Wi-Fi Networks".
- Accounts: To add, edit, or delete accounts, touch Apps (iii) → Settings → Accounts, then touch + Add account. To set up email accounts, see "Email".

For help with your Google account, visit www.google.com/accounts.

• Contacts: To get your contacts from your old phone, you have options. If your old phone was also Android™ and you used the Android Backup and Restore feature, your contacts automatically appear on your new phone. Otherwise, use the Motorola Migrate app in "Old phone to new phone". Or, visit www.motorola.com/transfercontacts.

Note: This phone supports apps and services that may use a lot of data, so make sure your data plan meets your needs. Contact your service provider for details.

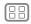

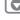

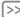

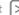

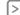

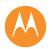

### Start

#### Start

Remove the back cover Put in the SIM cards Put in the optional memory card Power on Dual SIM card settings (for dual SIM phones) **Battery life** Sign in Old phone to new phone Google Play™

### Old phone to new phone

Copying your personal stuff from your old phone to your new phone with Motorola Migrate is easy.

- From Android<sup>TM</sup>: On your old phone, download the Motorola Migrate app on Google Play™ to get started. Then on your new phone, touch Apps (:::) → Migrate → Android to get started.
- From iPhone or other Bluetooth-enabled phone: On your new phone, touch Apps (:::) → **Migrate** to get started.

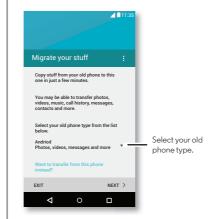

#### Tips & tricks

- While you're migrating, you can keep using your phone.
- Signing into your Google account copies your apps if they are backed up to the cloud.
- For iPhones, you can migrate contacts and calendar events only from the iCloud.
- For phones that support copying music, not all music can be copied. (If you want to know more, you can search online to learn about digital rights management or DRM-protected files.)

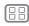

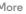

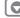

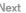

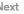

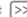

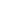

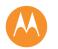

Google Play™

### **Start**

#### Start

Remove the back cover Put in the SIM cards Put in the optional memory card Power on **Dual SIM card settings (for dual SIM phones) Battery life** Sign in Old phone to new phone

### Google Play™

Google Play is a digital content experience from Google where you can find and enjoy your favorite movies, books, magazines, and Android apps and games.

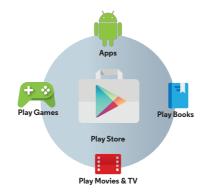

Note: Content may not be available in all countries.

### Tips & tricks

- Find out more about Google products: See www.google.com/about/products.
- Log in or open a Google account: Visit www.google.com/accounts.
- Google help: See www.google.com/support.
- Download Android apps: Touch Apps (:::) → Play Store.
- Access all of your files in the cloud: Check out "Your cloud".

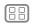

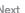

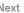

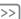

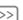

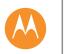

you have quick access

Home screen & apps Quick start: Home screen & apps Help & more Search Status & notifications Volume **Download apps** Take care of your apps Update your phone

### Quick start: Home screen & apps

The home screen is what you see when you first turn on your phone. From here, you can explore apps and more.

- Search: Type text in the Google Search box at the top of your home screen, or touch **U** to search by voice.
- Open app list: To see your apps, touch Apps (:::).

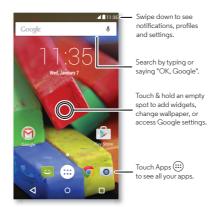

#### Tips & tricks

- Widgets: To put widgets like a clock, interactive calendar, and more on your home screen, touch and hold an empty spot on the home screen, then touch WIDGETS.
- Pages: To add a page, drag an app to the right side of the screen until you see a white bar. You can add multiple pages. To show other pages of shortcuts and widgets, swipe the home screen left.
- Remove: To remove an app from a home screen page. touch and hold the app, then drag it to Remove.
- Search: To open Google Now<sup>TM</sup>, touch and hold Home O.
- Settings: To guickly open settings, swipe the status bar down with two fingers and touch .
- Uninstall: To uninstall apps, touch Apps (:::), touch and hold an app, then drag it to **Uninstall**. (You can't uninstall some apps).
- Customize: For more about changing your home screen, see "Redecorate your home screen".

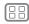

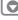

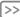

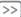

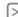

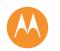

Home screen & apps Quick start: Home screen & apps Help & more Search Status & notifications Volume **Download apps** Take care of your apps Update your phone

### Help & more

Watch a tutorial. Read a how-to. Talk to someone. Find out anything about your phone.

Find it: Apps (iii) → ? Help

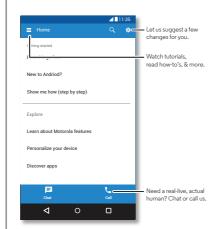

#### Search

At the top of the home screen, touch the Google Search box for a text search.

As you type, suggestions appear below the search field:

- To search for a suggestion, touch it.
- $\bullet$  To search for text in the search field, touch Q on the keyboard.

**Tip:** To close the keyboard, touch  $\nabla$ .

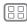

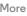

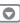

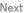

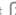

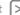

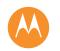

Home screen & apps Quick start: Home screen & apps Help & more Search Status & notifications Volume Download apps Take care of your apps Update your phone

### Google Now™

Google Now brings you just the right information at just the right time, before you even ask. Weather, traffic, transit schedules, even the latest scores come automatically. appearing throughout the day just as you need them.

To get started, touch and hold Home O, then swipe up to the Google icon ......

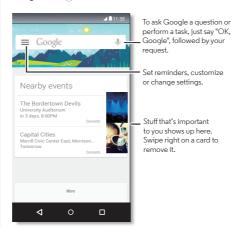

To turn Google Now on/off, set your preferences, or learn 

Tip: When Google Now is on, swipe right from the home screen to see it.

#### Status & notifications

At the top of the screen, icons on the left notify you about new messages or events. If you don't know what an icon means, swipe the status bar down for details.

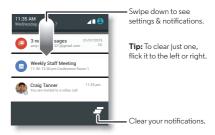

Tip: To guickly change common settings, swipe the status bar down with two fingers. For more, see "Quick settings".

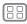

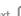

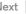

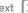

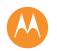

Home screen & apps Quick start: Home screen & apps Help & more Search Status & notifications Volume Download apps Take care of your apps Update your phone

Icons at the top right of your screen tell you about phone status:

| network strength  | <b>⊘</b> no sound |
|-------------------|-------------------|
|                   | 'l vibrate        |
|                   | ★ priority        |
| ★ airplane mode   | (1) alarm set     |
| T air piarie mode | (V didiffiset     |

**Note:** Apps you download on Google Play™ Store might show other icons in the status bar to alert you to specific events.

#### Volume

Press the side Volume Key up or down to select a volume from high to vibrate 'U'.

Also, touch one of these options for more settings:

- All: Receive all notifications and alarms.
- **Priority:** Touch **t** to select which interruptions to receive. You will always hear alarms. Set when you want to be in this mode, or choose indefinitely.
- None: Turn off all sounds and alarms. Override sound settings from other apps. Set how long to stay in this mode, or choose indefinitely.

Tip: Touch for vibrate or 'I for ring.

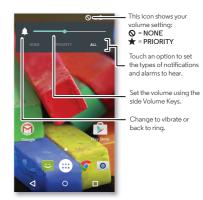

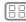

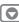

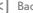

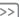

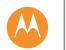

Home screen & apps Quick start: Home screen & apps Help & more Search Status & notifications Volume Download apps Take care of your apps Update your phone

### Moto Assist

Based on where you are and what you are doing, Moto Assist suggests ways to help you throughout your day. For example, it'll ask you if you prefer to keep your phone silent at night while you are sleeping or read text messages when you're driving.

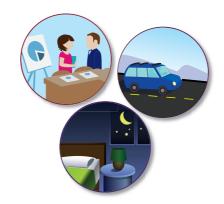

### Download apps

#### Google Play<sup>TM</sup>

Get music, movies, books, apps, games, and more.

Find it: Apps (:::) → Play Store

- Find: To search for apps, touch Q.
- Download: To download an app you found, touch it to see details, then touch INSTALL, or the price.
- Share: To share an app you found on Play Store, touch it to see details and then touch <.
- Reinstall: To show or reinstall apps you downloaded from Play Store, touch  $\implies$  My apps.
- Use a computer: To find and manage apps from any computer, go to http://play.google.com using your Google account and password.

There, you can browse apps on the big screen, manage your apps across multiple devices (like a phone and tablet), and even set new apps to download to your devices.

- Enjoy music, books & movies: You can also use Google Play Store to access the "Play Music", "Play Books", and "Play Movies & TV" apps.
- Get help: To get help and more, touch =.

#### Apps from the web

You can get apps from other online app stores using your browser.

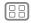

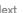

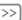

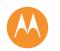

Home screen & apps Quick start: Home screen & apps Help & more Search Status & notifications Volume Download apps Take care of your apps Update your phone

**Tip:** Choose your apps and updates carefully, as some may impact your phone's performance—see "Choose carefully".

**Note:** When installing an app, make sure you read the alerts that tell you what information the app will access. If you don't want the app to access this information, cancel the installation.

To let your phone install apps that are not on Google Play, touch Apps (:::) → (a) Settings → Security and check Unknown sources.

For information about downloading files from your browser, see "Downloads".

#### Choose carefully

Apps are great. There's something for everyone. Play, communicate, work, or have fun. But remember, choose your apps carefully. Here are a few tips:

- To help prevent spyware, phishing, or viruses from affecting your phone or privacy, use apps from trusted sites, like Google Play Store.
- In Google Play Store, check the app's ratings and comments before installing.
- If you doubt the safety of an app, don't install it.
- Like all apps, downloaded apps will use up memory, data, battery, and processing power—some more than others. For example, a simple battery level widget will use less than a streaming music player app. After installing an app, if you're not happy with how much memory, data, battery or processing power it's using, uninstall it. You can always install it again later.

- Just like web browsing, you may want to monitor children's access to apps to help prevent exposure to inappropriate content.
- Certain apps may not provide completely accurate information. Take care, especially when it comes to personal health.

### Take care of your apps

From your home screen touch Apps (iii), then swipe left to scroll through apps. To close the apps screen, touch Home ( or Back <1.

 Uninstall apps: Touch Apps (:::) → (in) Settings → Apps. Swipe left to ALL, touch an app, then touch Disable or Uninstall in the top right (if available).

Disable removes the app from your menu—to Enable it, reopen this window and touch **Enable** (disabled apps are at the bottom of the list).

If an app locks up your phone as soon as you turn it on, restart in Safe Mode: Turn off your phone, then turn it back on—when you see the "Motorola" logo during power-up, press and hold both volume keys until you see the home screen, with Safe Mode in the lower left. Then, try removing the app.

• Reinstall apps: To reinstall apps from Google Play Store, touch Apps  $(::) \rightarrow \mathbb{P}$  Play Store, then touch  $\Longrightarrow My$  apps. The apps you downloaded are listed and available for download.

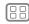

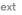

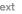

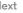

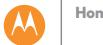

Home screen & apps
Quick start: Home screen & apps
Help & more
Search
Status & notifications
Volume
Download apps
Take care of your apps
Update your phone

- See or clear app details: Touch Apps (:::) → 🕼 Settings
- → Apps. A bar at the bottom tells you how much app storage space you have left. Swipe left or right to see the list of DOWNLOADED, RUNNING, or ALL apps, then touch an app in the list to see its details and storage usage. You can touch Clear data, Clear cache, or other options.

**Tip:** To quickly show app details, touch Apps (::), touch and hold and app, then drag it to **App info**.

• See app data usage: To see which apps are using the most data, touch Apps (iii) → (iii) Settings → Data usage. For more, see "Data use".

### Update your phone

Use your phone or computer to check, download, and install phone software updates:

· Using your phone:

If your phone notifies you about an update, follow the instructions to download and install it.

To manually check for updates, touch Apps 📖

→ System updates.

Your phone downloads updates over your Wi-Fi connection (if available) or mobile network. We recommend that you download updates over a Wi-Fi connection. Remember, these updates can be quite large (25MB or more) and may not be available in all countries. If the mobile network updates are not available in your country, update using a computer.

• Using your computer:

On your computer, go to www.motorola.com/update.

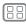

1enu

More

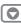

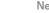

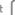

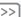

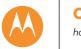

how it acts & looks

Control & customize Quick start: Control & customize Controls and gestures On. off. lock & unlock **Customize your phone** Redecorate vour home screen **Quick settings Profiles Accessibility** 

### Quick start: Control & customize

Take control of your phone:

- Touch, press, and speak: Learn phone gestures and commands.
- Customize your phone and home screen: To put widgets like a clock, interactive calendar, and more on your home screen, touch and hold an empty spot on the home screen.

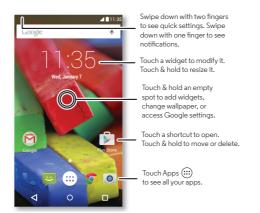

#### Tips & tricks

- Speak: Touch **J** in a search window, or **J** on a keyboard.
- Uninstall: To uninstall apps, touch Apps (:::), touch and hold an app, then drag it to Uninstall. (You can't remove some apps.)
- Ringtone for a contact: To set a personal ringtone for a contact, touch Apps (:::) → L Contacts, and touch the
- Quick settings: To change Wi-Fi, Bluetooth, Airplane mode, and other settings, swipe the status bar down with two fingers. For even more settings, touch Settings.
- Add a home screen page: Drag an icon to the right side of the home screen until you see a white bar. You can add multiple pages.

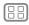

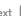

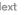

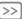

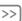

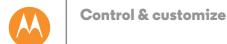

Control & customize
Quick start: Control & customize
Controls and gestures
On, off, lock & unlock
Customize your phone
Redecorate your home screen
Quick settings
Profiles
Accessibility

### Controls and gestures

#### Touch

Find your way around:

- Touch: Choose an icon or option.
- Touch and hold: Open options for items in lists.
- Drag: Move items on the home screen.
- Swipe: Scroll through lists or between screens.
- Pinch or double-tap: Zoom in and out on websites, photos, and maps.
- Twist: Twist a map with two fingers to rotate it, and pull two fingers down to tilt it.
- Home: Touch Home () to return to the home screen.
- Overview: Touch Overview to see your recent apps, and touch an app to reopen it. To remove an app from the list, swipe it left or right. To scroll the list, swipe up or down.
- Menus: When or appears on a screen, you can touch it to open options for the current screen.
- Close keyboard: To close a touchscreen keyboard, touch \( \nabla \).
- Reboot: To reboot your phone, press and hold the Power key until the screen goes dark and your phone restarts.

#### Press

#### Power key

Press and hold the Power key to choose **Power off**.

To conserve battery power, prevent accidental touches, or when you want to wipe smudges off your touchscreen, put the touchscreen to sleep by pressing the Power key. To wake up the touchscreen, just press the Power key again.

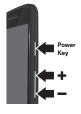

**Tip:** To add more security to your phone, see "**Protect**".

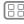

Menu

More

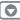

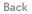

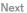

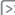

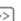

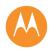

Control & customize
Quick start: Control & customize
Controls and gestures
On, off, lock & unlock
Customize your phone
Redecorate your home screen
Quick settings
Profiles
Accessibility

#### Volume keys

Your volume keys help in a few ways:

- Ringer volume: Press the keys when your phone is ringing to silence it.
- Earpiece volume: Press the keys during a call.
- Music/video volume: Press the keys during a song or video.

**Tip:** For more on volume control, see "**Volume**".

#### Speak

Just tell your phone what you want.

**Tip:** Speak naturally but clearly, like using a speakerphone.

**Tip:** If a contact has more than one number, specify which number to call. For example, "Call Joe Black Mobile" or "Call Suzi Smith Work."

• Search: Touch  $\P$  on the home screen to search by voice, or say your custom phrase to speak your search.

To change your voice input and text-to-speech settings, touch Apps (::) → (i) Settings → Language & input.

 Text entry: On a touchscreen keyboard, touch ♥, then speak your message or search text. You can also speak punctuation.

Tip: To make your phone read out loud, see "TalkBack".

### On, off, lock & unlock

Your touchscreen is on when you need it and off when you don't. To turn the screen on, press the Power key.

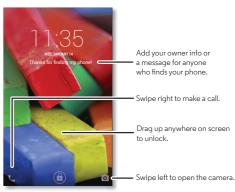

- Screen off & on: Press the Power key to turn the screen off & on.
- Screen lock: To unlock, drag up anywhere on the screen. To set up a password, pattern or PIN security to unlock your screen, touch Apps (::) → Streen

  Security → Screen

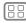

∕lenu

1ore

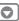

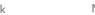

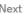

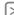

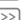

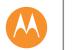

Control & customize Quick start: Control & customize Controls and gestures On. off. lock & unlock **Customize your phone** Redecorate vour home screen **Quick settings Profiles Accessibility** 

lock (see "Screen lock").

- Notifications: Double touch a notification to open it. You'll be prompted to enter your passcode.
- Owner info: To add a message to your lock screen in case you lose your phone, touch Apps (:::) → (iii) → (iii) → Settings → Security → Owner info. To set your message, just touch Back ←.

Tip: Don't put your mobile number as your contact info unless you can access your voicemail from another device.

• Screen timeout: To change your timeout (screen locks automatically), touch Apps (:::) → (a) Settings → Display → Sleep.

### Customize your phone

Customize your phone's sounds and appearance:

- Ringtone and notifications: To choose ringtones or notifications, touch Apps (:::) → (iii) Settings → Sound & notification.
- Vibrate or silent: To make your phone vibrate for incoming calls, touch Apps (:::) → (a) Settings → Sound & notification → Also vibrate for calls. To turn off ringtones for incoming calls, touch Apps (:::) → (a) Settings → Sound & notification → Phone ringtone → None.
- Ringtone for a contact: To set a personal ringtone for a contact, touch Apps (:::) → Z Contacts, and touch the contact. Touch 

  , then touch Menu 

  → Set ringtone.

- Message alert: To change your new message notification settings, touch Apps (:::) → Wessaging → Menu → Settings, and check Notifications.
- Display settings: To change brightness, animation, and other display settings, touch Apps (:::) → (in) Settings → Display.
- Rotate: In many apps, the touchscreen switches from portrait to landscape when you rotate your phone. To turn this on or off, swipe down the status bar with two fingers and touch Auto-rotate.
- Wallpaper: To change your wallpaper, touch and hold an empty spot on your home screen. For more, see "Redecorate your home screen".
- Language and region: To set your menu language and region, touch Apps (:::) → (a) Settings → Language & input → Language.

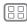

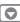

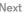

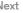

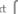

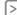

Control & customize Quick start: Control & customize Controls and gestures On. off. lock & unlock **Customize your phone** Redecorate vour home screen **Quick settings Profiles Accessibility** 

### Redecorate your home screen

For quick access to your favorite things, customize your home screen the way you want.

- Change wallpaper: Touch and hold an empty spot on your home screen and touch WALLPAPERS.
- Add a home screen page: Drag an app to the right side of the home screen until you see a white bar. You can add multiple pages.
- Add shortcuts: Touch Apps (:::), touch and hold the app, then drag it to one of your home screen pages. To see all your apps, touch Apps (:::) and swipe to the left.
- Create shortcut folders: You can group app shortcuts together on your home screen to organize them.

To create a folder on your home screen, drag one shortcut onto another. Add more shortcuts by dragging them onto the first shortcut. To name the folder, touch it, touch the name, and enter a name below the apps.

• Add widgets: Touch and hold an empty spot on the home screen and touch WIDGETS.

**Tip:** Some apps include widgets. To download apps, touch Apps (:::) → Play Store.

- Resize widgets: You can resize some widgets—touch and hold a widget until you feel a vibration, then release. Drag the white circles at the edges to resize.
- Move or delete widgets & shortcuts: Touch and hold a widget or shortcut until you feel a vibration, then drag it to

another spot, another page, or Remove at the top of the screen.

Note: Removing a shortcut from your home screen doesn't uninstall the app from your phone.

### Quick settings

For quick access to Wi-Fi, Bluetooth, Brightness, Airplane mode, and other settings, swipe the status bar down with two fingers. For even more settings, touch Settings.

Need help finding this screen? See "Status & notifications".

**Note:** Your guick settings may look a little different.

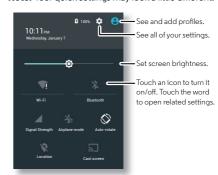

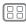

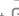

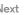

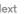

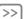

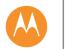

Control & customize Quick start: Control & customize Controls and gestures On. off. lock & unlock **Customize your phone** Redecorate vour home screen **Quick settings Profiles Accessibility** 

### **Profiles**

You can share your device with others by adding a user. Each user will have their own space on the device for custom home screens, accounts, apps, settings, and more.

#### Add and switch users

Note: Only the phone's owner can add a user.

Swipe down the status bar with two fingers and touch Profile (9). Follow the prompts to add a new user.

To switch users, swipe down the status bar with two fingers and touch Profile A. Touch a user name.

Note: For a temporary user, use the Guest profile. Guests won't have access to your personal information and can be easily removed.

#### Change or delete users

Touch Apps (::) → (a) Settings → Users, then touch to a user's name.

### Accessibility

See, hear, speak, feel, and use. Accessibility features are there for everyone, helping to make things easier.

Find it: Apps (:::) → (iii) Settings → Accessibility

Note: For general information, accessories, and more, visit www.motorola.com/accessibility.

#### Voice recognition

Just tell your phone what you'd like to do—dial, browse, search, send a text, and more. Touch  $\checkmark$  at the top of the home screen for voice search

#### TalkBack

Use TalkBack to read your screen out loud—your navigation. vour selections, even your books.

To turn on TalkBack, touch Apps (::) → (in) Settings

→ Accessibility → TalkBack, then touch Off to turn it on.

**Note:** You might need to download text-to-speech software (data charges may apply).

To use TalkBack:

- Menus and screens: Touch an item in a menu or screen. Your phone speaks the name.
- Dialer & text entry: Start typing. Your phone speaks each number or letter.
- Notifications: Drag the status bar down. Your phone speaks all of the notifications.
- Books & more: Open a book, file, message, and more. Your phone reads the text out loud (app dependent).
- Browsers: Enable web pages in your browser to be read out loud. Move between pages, paragraphs, lines, words, or characters.

Tip: Navigate through your apps and menus to hear how voice readouts work on your phone.

To pause/resume TalkBack:

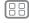

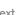

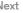

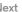

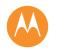

Control & customize **Quick start: Control & customize** Controls and gestures On. off. lock & unlock **Customize your phone** Redecorate vour home screen **Quick settings Profiles Accessibility** 

- Wave your hand over the proximity sensor at the top of the phone. To activate this feature, touch Apps (:::)
- → Settings → Accessibility → TalkBack → SETTINGS → Use proximity sensor.
- When Explore by Touch is on, swipe down then right to open the global context menu, then use the menu to pause TalkBack.

#### Explore by touch

Use Explore by Touch to expand TalkBack, and have your touches read out loud as you move your finger around the screen.

To turn on Explore by Touch when TalkBack is active, touch Apps (:::) → (a) Settings → Accessibility → TalkBack → SETTINGS → Explore by touch.

Tip: When you turn on TalkBack for the first time, your phone asks if you want to Enable Explore by Touch? Touch OK to turn it on.

Explore by Touch changes your phone's touch gestures so the location of your touches can be read out loud.

- Touch something on the screen to hear a description or text readout.
- Double-tap anywhere on the screen to open or activate the last touched item.
- Swipe using two fingers to scroll through lists or between screens.

Shortcut gestures let you navigate your phone with simple swipe gestures (for example, swipe up then left in a single

motion to go to the home screen). To see or change these shortcuts, touch Apps (:::) → (in Settings → Accessibility → TalkBack → SETTINGS → Manage gestures.

**Note:** The way these gestures are interpreted is specific to TalkBack. Other accessibility services may use the same gestures for different actions.

To learn more about navigating your phone with Explore by Touch, touch Apps (:::) → (in) Settings → Accessibility → TalkBack → SETTINGS → Launch "Explore by touch" tutorial.

To turn off Explore by Touch when TalkBack is active, touch Apps (:::) → (iii) Settings → Accessibility → TalkBack → SETTINGS, and uncheck Explore by touch.

#### Braille

Combine your Braille display with TalkBack for braille and speech feedback.

- 1 Download the BrailleBack app from Google Play™ Store (touch Apps (:::) → Play Store), and install it on your phone.
- 2 Touch Apps (:::) → (a) Settings → Accessibility → BrailleBack.
- 3 Turn on your Braille display and put it in Bluetooth® pairing mode.
- 4 On your phone, touch Apps (:::) → (iii) → (iiii) → Bluetooth, then touch the Bluetooth power switch to turn it on and scan.
- 5 Touch the name of your Braille display to pair it with the phone.

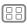

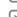

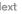

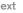

Control & customize **Quick start: Control & customize** Controls and gestures On. off. lock & unlock **Customize your phone** Redecorate vour home screen **Quick settings Profiles Accessibility** 

#### Accessibility shortcut

Use simple gestures to guickly activate TalkBack and other accessibility features on your phone. For more information. touch Apps (:::) → 🏩 Settings → Accessibility → Accessibility shortcut

#### Caller ID

When you want to hear who's calling:

- Read out loud: Have your caller announced—touch Apps (:::) → (iii) Settings → Accessibility → TalkBack → SETTINGS → Speak Caller ID.
- Ringtones: Assign a unique ringtone to a contact. Touch Apps  $(::) \rightarrow \square$  Contacts, and touch the contact. Touch  $\nearrow$ , then touch Menu • → Set ringtone.

#### Volume & vibrate

Find it: Apps (:::) → (a) Settings → Sound & notification → Volumes or Vibrate when ringing

- Volumes: Opens sliders that let you set different volumes for your music or videos, ringtone, text or email notifications. and alarms.
- Vibrate when ringing: Determines whether your phone vibrates for incoming calls (even if the ringer is silent).

**Tip:** For more on volume control, see "**Volume**".

#### Zoom

Get a closer look.

• Pinch to zoom: Pinch to zoom on maps, web pages, and photos—to zoom in, touch the screen with two fingers and then drag them apart. To zoom out, drag your fingers together.

**Tip:** To zoom in, you can also double-tap.

- Screen magnification: Triple tap the screen for full screen magnification, or triple tap and hold to temporarily magnify. Touch Apps (:::) → (iii) Accessibility → Magnification gestures.
- Big text: Show bigger text throughout your phone. Touch Apps (:::) → (iii) → Settings → Accessibility → Large text.
- Browser: Choose text scaling and other accessibility settings for your browser. Touch Apps (:::) → (Chrome → Menu → Settings → Accessibility.

Tip: Use Force enable zoom to allow zooming on all webpages.

#### Display brightness

Your phone automatically adjusts the screen brightness when you're in bright or dark places. But you can set your own brightness level instead:

Swipe down the status bar with two fingers, and slide the bar to adjust.

Note: Setting brightness to a high level decreases your phone's battery life.

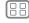

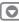

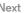

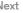

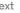

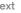

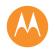

Control & customize **Quick start: Control & customize** Controls and gestures On. off. lock & unlock **Customize your phone** Redecorate vour home screen **Quick settings Profiles Accessibility** 

#### Touchscreen & keys

To hear or feel when you touch the screen, touch Apps (iii)

- → Settings → Sound & notification → Other sounds:
- Touchscreen: To hear a click when you touch something on the screen, select Touch sounds.
- Keys: To feel a vibration when you touch a key on the touchscreen keyboard, select Vibrate on touch.
- Screen lock: To hear a click when you lock or unlock the screen, select Screen lock sounds.

#### Messages

To make text entry even easier, use features like auto-capitalization, auto-correction, and more. Touch Apps (:::) → Settings → Language & input, then touch a keyboard type. Of course, if you don't want to type at all, use your voice. Touch **J** on the touchscreen keyboard.

#### Hearing aids

To help get a clear sound when using a hearing aid or cochlear implant, your phone may have been rated for use with hearing aids. If your phone's box has "Rated for Hearing Aids" printed on it, then please read the following guidance.

**Note:** Ratings are not a guarantee of compatibility (visit www.motorola.com/hacphones). You may also want to consult your hearing health professional, who should be able to help you get the best results.

• Settings: Touch \ Phone → Menu → Settings → Call settings → Hearing aids.

- Call volume: During a call, press the side volume keys to set a call volume that works for you.
- Position: During a call, hold the phone to your ear as normal, and then rotate/move it to get the best position for speaking and listening.

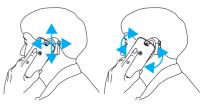

#### TTY

You can use your phone in TTY mode with standard teletype machines. Touch \ Phone → Menu → Settings → Call **Settings** → **TTY mode** and select the mode you need:

- TTY full: Type and read text on your TTY device.
- TTY HCO: Hearing-Carry-Over—type text on your TTY device and listen to voice replies on your phone's speaker.
- TTY VCO: Voice-Carry-Over—speak into your phone and read text replies on your TTY device.

Note: You'll need a cable/adapter to connect your TTY device to the headset jack on your phone.

Refer to your TTY device guide for mode and usage information.

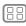

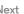

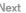

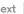

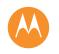

Control & customize **Quick start: Control & customize** Controls and gestures On, off, lock & unlock **Customize your phone** Redecorate your home screen **Quick settings** Profiles **Accessibility** 

### Apps

Want more? No problem. With over 1,000,000 apps to choose from, Google Play has something for everyone, and many apps provide useful accessibility features.

Find it: Apps (:::) → Play Store

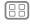

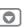

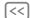

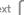

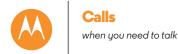

Calls **Quick start: Calls** Make calls Answer & end calls Recent calls 3-way calls Your phone number **Emergency calls** 

### Quick start: Calls

Dial contacts, recent calls, or numbers, all from one app.

#### Find it: V Phone

- . To call a contact or recent call, touch it.
- To open the dialpad, touch . Enter a number, then touch 📞 to call it.

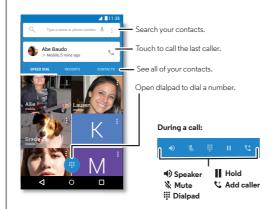

#### Tips & tricks

- During a call: Your touchscreen goes dark to avoid accidental touches. To wake it up, move it away from your face or press the Power key.
- Multi-task: While you're on a call, touch Home O to hide the call screen and look up a phone number, address, or open other apps. To reopen the call screen, swipe down the status bar and touch Ongoing call.
- Contacts: To search your contacts, touch CONTACTS.
- Favorite contact: Have someone you call all the time? Touch and hold an empty spot on your home screen, touch WIDGETS, then touch and hold the Direct dial widget. Drag it to your home screen, then select the contact. Touch the widget to dial the person.
- Voicemail: a appears in the status bar when you have new voicemail. To hear it, touch \ Phone → \; then touch and hold 1.

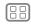

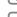

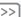

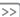

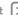

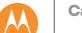

### Calls

Calls **Quick start: Calls** Make calls Answer & end calls Recent calls 3-way calls Your phone number **Emergency calls** 

#### Make calls

When you make a call, you have options:

- Touch \( \subseteq \) Phone, to see your recent calls, favorites, and frequently-called contacts. Select a contact or number to call it.
- To dial a number, touch ., enter a number, then touch to call it.
- To enter the international dialing code (+), touch and hold 0. To add a pause or wait after numbers, touch Menu .

#### Answer & end calls

• Answer a call: When your phone is unlocked, touch ANSWER.

**Note:** If locked, swipe right to answer a call.

With call waiting on, touch 📞 and drag to 📞 to answer the new call, then touch Hold current call + Answer or End current call + Answer.

- Ignore a call: When your phone is unlocked, touch XDISMISS. If locked, swipe left to send the call to voicemail. You can also press the Power key to ignore the call or press a volume key to silence the ringer.
- Respond with a text: To send a pre-set message to an incoming caller, touch the caller's name (if visible). Touch ( and drag to . I
- End a call: Touch 🙃

• During a call: Touch & Mute to mute the call. To hide the call screen, touch Home (). To reopen it, swipe down the status bar and touch Ongoing call.

**Note:** When you hold your phone to your ear, the touchscreen goes dark to avoid accidental touches. When you move your phone away from your ear, the screen lights up again.

Don't use covers or screen protectors (even clear ones) that cover the proximity sensor.

#### Recent calls

View your calls (with newest first), and then call, text, or store them:

#### Find it: Phone → RECENTS

- To call a number, touch a contact name, then touch CALL BACK.
- To send a text message, store the number, or other options, touch the contact picture.
- To remove an entry from the call log, touch it, then touch DETAILS → 着 .
- To clear the list, touch Menu → Call History, then touch Menu • → Clear call log.

### 3-way calls

During a call, you can start another call, switch between them, or join them in a 3-way call:

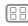

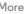

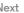

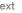

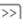

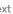

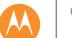

### Calls

Calls **Quick start: Calls** Make calls Answer & end calls Recent calls 3-way calls Your phone number **Emergency calls** 

• To answer a second call, touch 🔾 and drag to 📞. To ignore it, touch ( and drag to .

The first call goes on hold if you answer the second call. To switch between calls, touch C

• To dial a second call, touch 🐫, enter a number, then touch to call it.

The first call goes on hold when you touch \(\bigcup\_+^+\). To join the calls after the second call answers, touch 1.

### Your phone number

Find it: Apps (:::) → (a) Settings → About phone → Status → My phone number

Note: May not be available in all countries.

### **Emergency calls**

**Note:** Your service provider programs one or more emergency phone numbers that you can call under any circumstances, even when your phone is locked. Emergency numbers vary by country. Your pre-programmed emergency number(s) may not work in all locations, and sometimes an emergency call cannot be placed due to network, environmental, or interference issues.

- 1 Touch \ Phone (if your phone is locked, drag (a) up to unlock it, then touch EMERGENCY CALL).
- 2 Enter the emergency number.
- 3 Touch to call the emergency number.

Note: Your phone can use location based services (GPS and AGPS) to help emergency services find you. See "Location Services" in your legal and safety information.

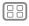

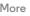

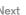

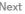

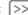

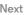

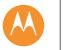

you can be a people person

Contacts **Quick start: Contacts Create contacts** Call. text. or email contacts **Favorites** Edit. delete. or hide contacts **Get contacts Share contacts** My details

### Quick start: Contacts

Combine information from your Google™ contacts and social networks for quick access to everyone you know.

Find it: Apps (:::) → Z Contacts

- Create: Touch
- Edit or delete: Touch a contact, then touch ...
- Call, text, or email: Touch a contact, then touch an option.

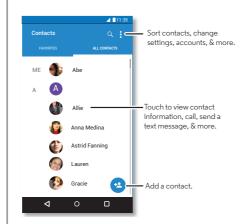

#### Tips & tricks

- Search contacts: From the home screen, touch the Google search box and enter a contact's name. Or, in the Contacts list, touch Q.
- Send contacts: Touch a contact, then touch Menu → **Share** to send it in a message, or over a Bluetooth® connection.
- Shortcuts: Touch a contact, then touch Menu → Place on homescreen to add a shortcut for this contact on your homescreen.
- Synchronize: On your phone, touch Apps (:::) → **Settings**. Go to the **ACCOUNTS** section, choose your Google account, then touch your account name to sync it if it has not recently been updated. You can also see these contacts at www.gmail.com.

For help with transferring contacts, learn about Motorola Migrate in "Old phone to new phone" or go to www.motorola.com/TransferContacts.

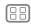

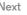

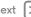

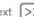

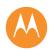

### **Contacts**

Contacts
Quick start: Contacts
Create contacts
Call, text, or email contacts
Favorites
Edit, delete, or hide contacts
Get contacts
Share contacts
My details

#### Create contacts

Find it: Apps (iii) → 【 Contacts → (2)

Touch a text box to type the name and details. When you're finished, touch  $\checkmark$  **DONE** at the top.

**Note:** To import contacts or change where they're stored, see "**Get contacts**".

### Call, text, or email contacts

Find it: Apps (:::) → Z Contacts

Touch a contact to see more options. Depending on the information you have for that person, you can call, text, or send email. You can also use voice recognition (see "Speak").

#### **Favorites**

Set your most-used contacts as favorites, so you can get to them faster.

- To set a favorite, touch Apps ::: → Contacts, select a contact and touch ☆.
- To see your favorites, touch Apps (iii) → L Contacts
   → FAVORITES.

### Edit, delete, or hide contacts

Find it: Apps (::) → Contacts

- To edit a contact, touch it, then touch . Touch a field to edit it. Touch . to choose the contact's picture.

Contacts from social networks will be hidden if you select **Delete.** To view these contacts, or delete them permanently, use the social network's app or website.

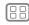

Menu

More

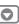

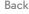

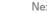

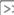

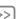

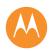

### **Contacts**

Contacts
Quick start: Contacts
Create contacts
Call, text, or email contacts
Favorites
Edit, delete, or hide contacts
Get contacts
Share contacts
My details

#### Get contacts

Get all your contacts in one place.

• To add your social networking contacts, touch Apps (:::)
→ (a) Settings → Accounts, then touch + Add account.

Note: You'll need a social networking app first. See "Google Play™" to get apps.

• To add your email contacts, see "Email".

**Tip:** If you add a **Corporate Sync** account, you can send messages to your coworkers, even if you don't have them stored in your contacts.

- To import contacts from your SIM card (if it didn't happen automatically): Touch Apps (::) → Contacts → Menu → Import/export → Import from SIM card. Touch OK to confirm.
- To import contacts from your computer, upload the contacts to your Google™ account at http://contacts.google.com.
   On your phone, touch Apps (iii) → Laccounts → Menu → Accounts → Menu → Auto-sync data. You can also see these contacts at http://mail.google.com.

For help with transferring contacts, see "Old phone to new phone".

#### Share contacts

Share a contact with a Bluetooth® connection, in a message, or using Google Drive $^{TM}$ :

Find it: Apps (:::) → Z Contacts

To share a contact, touch it, then touch Menu  $\stackrel{\bullet}{\bullet}$   $\rightarrow$  **Share** and choose how you want to send it.

Note: You can't share your social network contacts.

### My details

Find it: Apps (iii) → Z Contacts

To store your user profile, touch  $\mathbf{Set}$  up  $\mathbf{my}$  profile under  $\mathbf{ME}$  at the top of the contact list.

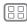

Menu

More

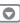

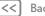

(

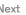

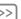

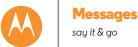

# sau it & go

Messages **Quick start: Messages** Read, reply, forward & delete text messages Set your default messaging app Email Chat using Google Hangouts™ Wireless Emergency Alerts (U.S. & some countries only)

### Quick start: Messages

Stay in touch with messages and pictures.

Find it: Apps (:::) → P Messaging

- Create: Touch =.
- Attach: When you're typing a message, touch \( \rightarrow \) to attach a picture, video, or other file.
- **Send:** Touch  $\triangleright$  to send the message.

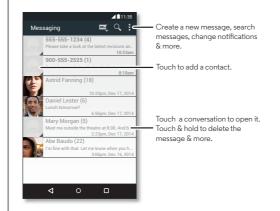

#### Tips & tricks

- Forward a message: In a conversation, touch and hold a message for more options, such as forwarding it.
- Save pictures: Touch and hold a picture to save it. To see the picture, touch Apps (::) → Mallery.
- Voice entry: Just touch a text box, then touch  $\P$  on the keyboard.

Tip: If you don't see 

on the keyboard, touch Apps (:::) → Settings → Language & input → Google voice typing to activate voice entry.

• Text your best friend: Use a widget to text your favorite contact quickly: Touch and hold an empty spot on the home screen, touch WIDGETS, touch and hold Direct message to drag it to your home screen, then choose a contact.

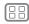

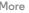

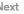

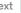

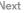

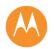

### Messages

Messages Quick start: Messages Read, reply, forward & delete text messages Set your default messaging app Email Chat using Google Hangouts™ Wireless Emergency Alerts (U.S. & some countries only)

### Read, reply, forward & delete text messages

Find it: Apps (iii) → P Messaging

- Open: Touch a conversation to open it.
- Attachments: When you open a message with an attachment, touch the attachment to open it, or touch and hold it to save it.
- Reply: Open a conversation, then enter your response in the text box at the bottom.
- Copy, Forward or Delete: Open a conversation, touch and hold the message you want, then touch an option. To delete a whole thread of messages, open the thread, then touch Menu → Delete thread.
- Settings: Touch Menu → Settings to change your notifications and other options.

### Set your default messaging app

You can also use Google Hangouts™ to send and receive your text messages.

To set **W** Hangouts or Messaging as your default messaging app:

Find it: Apps (:::) → (iii) Settings → More → Default SMS app For more about Google Hangouts, see "Chat using Google Hangouts<sup>TM</sup>".

#### Email

Send and receive email. Set up and manage accounts.

Find it: Apps (:::) → M Gmail or we Email

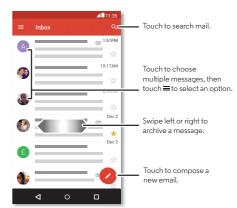

 Add Gmail accounts: The first time you turned on your phone, you probably set up or logged in to your Google™ account—that sets up the M Gmail app for one account.

To add more Google accounts, touch Apps (:::)

- → Settings → Accounts, then touch + Add account → Google.
- Add email accounts: To add personal Personal P follow the prompts when you first open the app, or touch

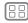

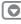

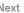

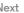

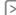

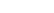

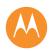

### Messages

Messages Quick start: Messages Read, reply, forward & delete text messages Set your default messaging app **Email** Chat using Google Hangouts™ Wireless Emergency Alerts (U.S. & some countries only)

Apps (:::) → (a) Settings → Accounts, then touch + Add account→ Email. For Microsoft® Exchange server work email accounts, touch + Add account → Corporate, and enter details from your IT administrator.

 Change account settings: To change Gmail™ account settings, touch Apps (:::) → (a) Settings → Google.

To change email account settings, touch Apps (:::)

- → Settings → Email → Account settings.
- Delete accounts: To delete a Gmail or email account, touch the account name, then touch Menu ? Remove account.

### Chat using Google Hangouts™

Sign in with your Google account to stay in touch with friends and family.

Find it: Apps (:::) → • Hangouts

- Start a new hangout: Touch +, then touch a name in your list of friends. You can send a text message, or touch to make a video call.
- Change settings: Touch Menu to see your old hangouts. change your profile pic, other settings, and more.
- Chat from a computer: You can chat from a computer, too. Find out more at www.google.com/hangouts.

### Wireless Emergency Alerts (U.S. & some countries only)

Wireless Emergency Alerts, also known as CMAS or PLAN, is a U.S. national emergency alert system. Emergency alerts can pop up to tell you about a

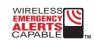

national or local crisis. After you close an alert, you can reopen it by touching Apps (:::) → (a) Settings → More → Emergency broadcasts.

**Tip:** Emergency alerts have a special sound and vibration that is two seconds long, followed by one second, then another one second.

To choose which types of alerts you receive, touch Apps (:::) → **Settings** → **More** → **Emergency broadcasts.** The U.S. and local governments send these alerts through your service provider. So you will always receive alerts for the area where you are, and you won't receive alerts if you're outside of the U.S.

For more, visit www.ctia.org/consumer info/safety/.

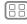

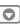

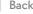

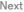

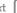

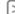

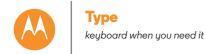

Type **Quick start: Type Text entry settings & dictionary** Cut. copy & paste

### Quick start: Type

When you touch a text box, like in a message or search, you have keyboard options.

- Type or gesture: Enter letters by touching them one at a time. Or, enter a word by tracing a path through the letters.
- Close the keyboard: Touch  $\nabla$ .

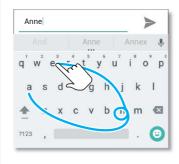

See a different keyboard? It varies by app. This one is for texting.

#### Tips & tricks

- Move the cursor: Touch a spot in the text to place the cursor, then drag the arrow under the cursor to move it.
- Dictionary: To add a word you enter often, enter it, touch the word in the word list below the text box, then touch there again to add it to your dictionary.
- Symbols: Touch and hold a key to enter the small number or symbol at the top of it.

To enter several numbers or symbols, touch 7123

- Double letters: Circle a letter to enter two of them.
- Capital letters: Touch  $\spadesuit$  or drag it to the letter you want to capitalize.
- Special characters: Touch and hold a letter to choose from other special characters.
- Word prediction: While you're typing, word suggestions appear above the keyboard. Touch one to select it.
- Voice entry: Touch 🌷 on the touchscreen keyboard, then say what you want to type. You can speak as long as you like, pause whenever you want, and dictate punctuation to create correct sentences.
- Vibrate: Don't like the vibrating keys when you type? Touch Apps (:::) → (a) Settings → Language & input → Google Keyboard → Preferences.

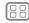

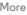

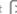

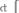

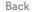

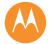

Type **Quick start: Type Text entry settings & dictionary** Cut. copy & paste

# Text entry settings & dictionary

Choose your keyboard style and edit the dictionary of words your phone suggests:

Find it: Apps (:::) → (in Settings → Language & input

- To choose your touchscreen keyboard, touch Current **Keyboard**. To allow voice entry from the keyboard, touch Google voice typing.
- To change the preferences for your keyboard, touch Google Keyboard.
- To add or edit the words that your phone suggests and recognizes, touch Personal dictionary.

# Cut, copy & paste

Cut, copy, and paste names, phone numbers, addresses, quotes, or anything else in a text box.

- 1 To highlight a word, touch and hold it. To highlight more words, drag the selector at the edge of the highlight.
- 2 Touch the icons to cut or copy.

Tip: Touch and hold icons to show labels.

- 3 Open the text box where you want to paste the text (even if it's in a different app).
- 4 Touch in the text box, then touch and hold to show the **PASTE** option. Touch **PASTE** to paste the text.

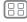

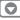

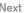

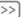

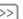

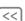

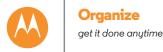

**Organize** Clock Calendar Corporate sync Quickoffice™ Office network Google Drive™ Print

# Clock

Find it: Apps (:::) → Clock → ()

• Alarm: Touch (1). Touch an alarm to edit it, or touch + to add a new alarm.

When an alarm sounds, touch (10) and drag to (20) to turn it off, or drag to **z**z to snooze for ten minutes.

- Settings: To change your alarm volume, snooze delay, or other settings, touch Menu > Settings.
- Timer: For a timer, touch X.
- Stopwatch: For a stopwatch, touch (1).
- World clock: For other time zones, touch

Tip: To find out what an icon means, touch and hold it. To set your current date, time, time zone, and formats, touch Apps (iii) → Settings → Date & time.

# Calendar

See all your events, all in one place.

Find it: Apps (:::) → 311 Calendar

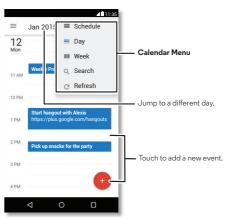

- Change the view: Touch the month at the top to choose a date to view. Or touch Menu to choose Day, Week or Schedule.
- Go to today's date: Touch [\*\*].
- Add events: Touch a time on the calendar and touch New Event. Enter event details, then touch SAVE.

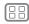

Menu

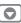

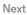

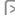

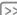

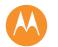

# **Organize**

**Organize** Clock Calendar Corporate sync Quickoffice<sup>TM</sup> Office network Google Drive™ Print

- Show, edit, or delete events: Touch an event to open it, then touch edit . Touch **DELETE** to remove the event.
- Show, hide, or add calendars: Touch ≡ to show or hide calendars from your Google™ account. You can use a computer to add or remove calendars on your Google account at www.google.com/calendar.

Tip: Add a Calendar widget to your home screen. Touch and hold an empty spot on the home screen, touch WIDGETS, then touch and hold the Calendar widget.

# Corporate sync

If you use Microsoft® Office Outlook on your work computer, your phone can synchronize email, events, and contacts with your Microsoft Exchange server.

- To add your Corporate account, see "Email".
- To choose what to sync from your **Corporate** account, touch Apps (:::) → Settings → Accounts, touch your account, then check options like Calendar, Contacts, or Email.

# Quickoffice™

Use Quickoffice to view and edit files.

Find it: Apps (:::) → O Quickoffice

Touch a file or folder to open it. You can edit most documents, spreadsheets, and presentations:

- Place your cursor by touching the text.
- Select text by double-tapping it.

• To save or share the file, or choose other options, touch Menu .

# Office network

To connect your office network with a Virtual Private Network connection, see "Virtual Private Networks (VPN)".

# Google Drive™

Keep all your photos, videos, documents, and more safely in one place—private unless you choose to share. Available on Google Drive from all your devices.

Find it: Apps (:::) → △ Drive

#### Print

To print your photos, documents, and more from your phone, check to see if your printer's manufacture has an app on Google Play Store. Then touch Apps (:::) → (a) Settings → Printing to get started.

You can also send your photos, docs, and more to any Android device in your cloud or to Google Drive. Just download the Cloud Print app from Google.

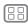

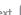

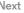

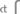

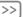

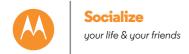

Socialize **Quick start: Socialize** 

# Quick start: Socialize

Google+™ makes connecting on the web more like connecting in the real world. Share your thoughts, links, and photos with the right circles.

Find it: Apps (iii) → 8 Google+

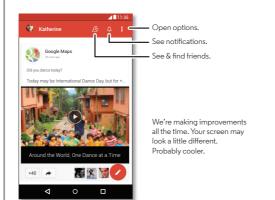

#### Tips & tricks

- **Upload photos:** Touch Apps (iii) → **[** Gallery and touch a photo or video. Choose < → Google+ and select your account.
- Add a widget: Use a widget to guickly read your Google+ posts. Touch and hold an empty spot on the home screen, touch WIDGETS, then touch and hold Google+ Posts to drag it to your home screen.
- Help: For more about Google+, visit www.google.com/+.
- Other social networks: You can also use Facebook®, Twitter, and more. Open Google Play™ Store to find the latest official apps and widgets.

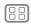

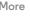

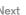

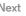

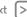

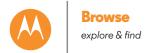

**Browse** Quick start: Chrome™ Web connection Downloads **Browser options** Safe surfing & searching

# Quick start: Chrome<sup>TM</sup>

Find it: Apps (:::) → ( Chrome

- Go to a webpage: Touch the address bar at the top of a page and enter an address.
- Add a bookmark: Open the address bar (drag down if you don't see it), then touch Menu  $\Rightarrow \checkmark$ .
- Open a bookmark: Open the address bar, then touch Menu → Bookmarks.

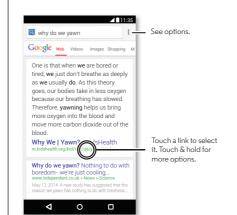

#### Tips & tricks

- Webpage shortcut: To add a shortcut to a webpage on your home screen, when viewing the webpage, touch Menu • → Add to homescreen.
- Internet search shortcut: From the home screen, touch the Google search box at the top and enter a website address.

Note: If you can't connect, contact your service provider.

- Mobile sites: Some websites automatically show you a "mobile" version of their page—if you want to show the standard computer versions of all websites, touch Menu → Request desktop site.
- Reload: If a page doesn't load correctly, touch Menu → C.
- Clear history: In the browser, touch Menu → Settings
- cache, cookies, and other options. • Help: For more about Google Chrome, touch Menu

→ Privacy → CLEAR BROWSING DATA. Then choose history,

→ Help & feedback or visit www.supportgoogle.com/chrome.

# Web connection

To access the web, your phone uses your Wi-Fi network (or your mobile phone network if no Wi-Fi network is connected).

Note: Your service provider may charge to surf the web or download data over your mobile phone network.

To connect to a Wi-Fi network, see "Wi-Fi Networks".

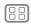

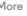

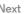

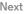

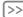

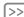

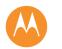

# **Browse**

Browse
Quick start: Chrome™
Web connection
Downloads
Browser options
Safe surfing & searching

# **Downloads**

**Warning:** Apps downloaded from the web can be from unknown sources. To protect your phone and personal data from theft, download apps only on Google Play<sup>TM</sup>.

To download a file, picture, or webpage, touch Apps (iii) → **© Chrome** and go to the website:

- Files: Touch the download link. To show the file or app, touch Apps (:::) → 2 Downloads.
- Pictures: Touch and hold it to choose Save image. To see the picture, touch Apps (iii) → Gallery → Download.

To download apps or phone updates, see "**Download apps**" or "**Update your phone**".

# **Browser options**

To change your browser security settings, text size, and other options, touch Menu ♣ → **Settings**.

# Safe surfing & searching

Keep track of what your browser and searches show:

- Incognito: To open a tab that won't appear in your browser or search history, touch Apps (::) → (○) Chrome → Menu → New Incognito tab.
- Clear history: To clear your browser history and other saved information, touch Apps (iii) → (iii) Chrome → Menu → Settings → Privacy → CLEAR BROWSING DATA.
- Auto complete: When you enter your name in an online form, your browser can automatically enter your address information. If you don't want that, touch Apps ⊕ Chrome → Menu → Settings → Autofill forms, then touch the switch at the top to turn it off.
- Pop-ups: To stop pop-up windows from opening, touch Apps (iii) → (iii) Chrome → Menu → Settings → Content settings → Block pop-ups.

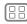

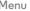

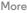

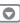

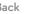

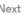

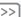

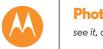

# Photos & videos see it, capture it, share it!

**Photos & videos Quick start: Photos & videos** Take photos Record videos The perfect shot View, share, & use photos & videos Capture your screen Play Movies & TV YouTube™

# Quick start: Photos & videos

Take super clear photos with a tap on the screen.

- Take a photo: Touch anywhere on the screen.
- Share it: Swipe the screen left to view a photo or video from your gallery, then touch Share <.

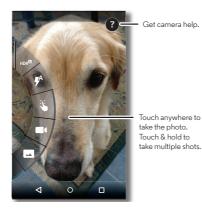

#### Tips & tricks

- Take a selfie: Touch (a) in the camera screen to switch to the front camera.
- Record a video: Touch ( ) in the camera screen to temporarily switch to the video camera and start recording. Then touch to stop recording.
- Capture a still shot during a video: Touch anywhere on the screen while recording to save a photo.
- View, share, or delete: To open your gallery, swipe the camera screen left. Pick a photo or video. Choose < share, to delete, or Menu for more options.
- Change settings: To open camera options, swipe the camera screen right. Rotate the dial to see more options.
- Zoom: Drag the camera screen up or down using one finger.
- Multi-shot: When you're ready, touch and hold the camera screen to take a burst of photos.
- Panorama: To take a panoramic shot, swipe the camera screen right to open settings, then touch . Use the on-screen guide to slowly pan your phone.
- Crop: To edit a photo, touch the photo to select it, then touch 🥕.
- Print: Want to print your photos? Check out "Print".

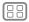

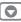

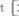

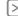

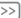

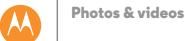

Photos & videos
Quick start: Photos & videos

Totos & videos

Guick start: Photos & videos

Take photos

Record videos

The perfect shot

View, share, & use photos & videos

Capture your screen

Play Movies & TV

YouTube™

# Take photos

Find it: Apps (...) → (1) Camera

Touch anywhere on the camera screen to take the photo.

# Record videos

Find it: Apps (iii) → (ii) Camera, then touch (iii)

The camera temporarily turns into a video camera and immediately starts recording. Touch 
to stop recording.

# The perfect shot

Point, touch, and you're done. But when you want something a little different, play with these camera options.

**Tip:** To open camera options, swipe the camera screen right. Rotate the dial to see more options.

| Options                     |                                                                                                    |
|-----------------------------|----------------------------------------------------------------------------------------------------|
| HDR <sup>Ø</sup> HDR        | Turn on HDR (high dynamic range)<br>effect for better pictures in<br>challenging lighting situations, such as<br>outdoors. |
| <b>∮</b> <sup>A</sup> Flash | Set <b>On, Off,</b> or <b>Auto Flash</b> .                                                                                 |
| Control focus & exposure    | Set the camera to focus on the object you touch in the screen.                                                             |
| Slow motion                 | Take a slow motion video.                                                                                                  |
| Panorama                    | Take a wide-angle shot. Use the on-screen guide to slowly pan while you are taking the photo.                              |
| Timer                       | Set a timer to 3 seconds or 10 seconds.                                                                                    |
| <b>♥</b> Location           | Tag your photos with a location.                                                                                           |
| Resolution                  | Take a widescreen photo.                                                                                                   |
| Shutter tone                | Turn the shutter click on or off.                                                                                          |

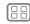

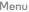

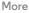

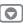

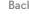

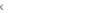

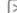

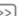

# Photos & videos

Photos & videos
Quick start: Photos & videos
Take photos
Record videos
The perfect shot
View, share, & use photos & videos
Capture your screen
Play Movies & TV
YouTube™

# View, share, & use photos & videos

Find it: Apps (:::) → Margard Gallery

 Play, share, or delete: Touch a thumbnail to open it, then choose to share, to delete, or Menu for more.

**Tip:** To select multiple files, open a folder, touch and hold a photo, then touch others.

• Zoom: Open a photo in your gallery, then drag two fingers apart or together on the screen.

**Tip:** Turn your phone sideways for a widescreen view.

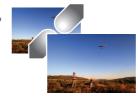

- Wallpaper or contact photo: Open a picture, then touch Menu ♣ → Set picture as.
- Edit: Open a picture, then touch 🎤.
- **Slideshow:** Open a folder, then touch Menu → **Slideshow**. To stop the slideshow, touch the screen.

# Capture your screen

Share a screen capture of your favorite playlist, your new high score, or a friend's contact information. If you can show it on your phone, you can share it with your friends.

To capture your phone's screen, press and hold both the Power and the Volume Down keys at the same time.

To see the screen capture, touch Apps (:::) → **[** Gallery → Albums → Screenshot.

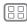

Menu

More

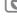

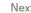

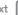

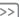

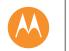

# **Photos & videos**

Photos & videos
Quick start: Photos & videos
Take photos
Record videos
The perfect shot
View, share, & use photos & videos
Capture your screen
Play Movies & TV
YouTube™

# Play Movies & TV

Find and rent movies and TV shows to watch on your phone, tablet, or computer:

Find it: Apps (:::) → Nay Movies & TV

To shop, rent, or watch on a computer, go to www.google.com/play and choose "Movies & TV".

# YouTube™

Watch videos from YouTube users everywhere—or log in to your account to share your own.

Find it: Apps (:::) → D YouTube

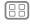

Menu

**Vore** 

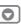

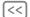

<

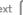

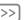

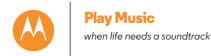

**Play Music Quick start: Music** 

# Quick start: Music

Music everywhere—stream it, buy it, save it, play it. Listen and create playlists anytime.

Note: You can buy music only in the U.S. and some countries.

Find it: Apps (:::) → \ Play Music

To get your music on Google Play™ using a computer, visit www.google.com/music.

Touch Listen Now to see recommendations and more.

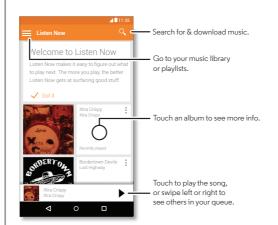

#### Tips & tricks

- Volume: Press the volume keys.
- Hide the music player: To use another app while your music plays, touch Home Q. To return to the music player, swipe the status bar down and touch the song title.
- Home screen: Control music playback from the home screen by adding the Google Play Music widget.
- Shop: Touch Shop to shop for more music. (If you don't see the Shop option, touch the upper left of the screen first.)
- Playlists: Touch Menu next to a song in your library to add it to a playlist or show other options. To edit, rename, or delete a playlist, touch and hold its name in the music library.
- During a flight: Swipe down the status bar with two fingers and touch  $\bigstar$  to turn off all your network and wireless connections and listen to music during a flight.
- File types: Your phone can play MP3, M4A, AAC, AAC+, MIDI, and WAV files.

**Note:** Copyright—do you have the right? Always follow the rules. See "Content Copyright" in your legal and safety information.

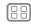

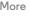

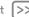

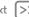

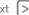

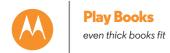

**Play Books Quick start: Books** 

# Quick start: Books

Read your favorite books, magazines, and newspapers when and where you want.

Note: You can buy books only in the U.S. and some countries.

Find it: Apps (:::) → Play Books

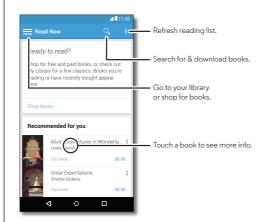

#### Tips & tricks

- Turn pages: While reading the book, turn the pages by swiping them.
- Recent page: When you open a book, it shows the last page you were reading.
- Table of contents: Touch a book page, then touch Menu to open the table of contents or change the view.
- Close: To return to your book list, touch **△**.
- Shop: To shop for books, touch Apps (:::) → Play Books → Shop.

Browse by category, or touch Q and search for a title or author. Touch a book to show details. Then, touch the book's price to buy it (or touch **OPEN** to open a free book). After you confirm a purchase, the book is added to your library.

Magazines & more: Touch Apps (iii) → I Play Newsstand.

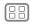

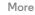

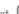

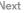

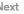

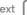

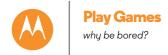

**Play Games Quick start: Games** 

# Quick start: Games

Download and play the latest fun games.

Find it: Apps (:::) → Play Games → Play now

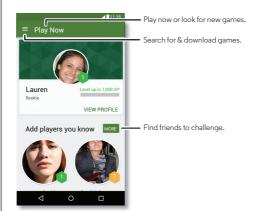

#### Tips & tricks

- Challege friends: You can play against people in your Google+TM circles. Scroll down to Players and choose a person or touch Add friends.
- Find more friends: Scroll down to Add players that you know and choose a person or touch MORE.

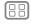

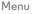

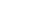

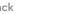

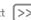

More

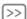

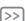

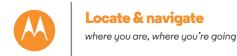

Locate & navigate Quick start: Locate & navigate

# Quick start: Locate & navigate

Find a nearby cafe, get directions or step-by-step GPS voice navigation using the Google Maps<sup>TM</sup> you know and trust.

Find it: Apps (:::) → Maps → Q

Enter what you want to find, then touch it to see more information and options.

Note: Your map screen may look different.

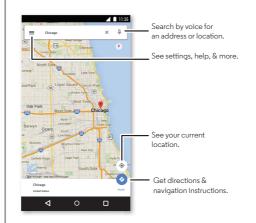

#### Tips & tricks

- Find an address: In the search field, enter an address or something you're looking for, like "restaurant." The map moves to show the address or local suggestions. Touch the address info at the bottom for more details.
- Get directions: Enter a place or address, then touch .

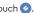

- Save an address: Touch the address info at the bottom of the screen and then touch SAVE.
- Zoom: To zoom in or out, drag two fingers together or apart on the screen.
- Turn and tilt: Rotate two fingers on the map to turn it, or drag down/up to tilt.
- Share a location: Touch a location, then touch the address and touch Menu • → Share.
- Identify address: Touch and hold a spot on the map to show the nearest address.
- Get map help: Drag the map to the right and touch Help.

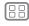

Menu

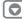

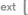

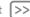

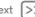

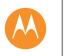

wired up or wireless

Connect & transfer **Quick start: Connect & transfer** Bluetooth® wireless Wi-Fi Networks **USB** cables Share your data connection Data use Your cloud Phone & tablet **Virtual Private Networks (VPN)** Mobile network Airplane mode

# Quick start: Connect & transfer

Connect accessories, computers, networks, and more.

Find it: Apps (:::) → (a) Settings

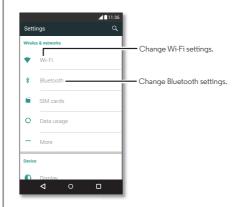

#### Tips & tricks

- Quick settings: Get to the most used settings quickly. Swipe down the status bar with two fingers. See "Quick settings".
- Bluetooth® devices: To connect a Bluetooth headset. keyboard, or other device, touch Bluetooth.
- · Wi-Fi networks: To connect, touch Wi-Fi.
- Wi-Fi hotspot: To make your phone a hotspot, touch More → Tethering & portable hotspot, then check Portable Wi-Fi hotspot. You can change hotspot security.
- USB cable: Your phone's micro USB port lets you exchange media and other files with a connected computer. To change the type of USB connection, touch Apps (:::) → Settings → Storage → Menu → USB computer connection.
- Automatic connections: When Bluetooth or Wi-Fi power is on, your phone automatically reconnects to available devices or networks it has used before.
- Airplane mode: Need to shut down wireless connections guickly? Swipe down the status bar with two fingers and touch Airplane Mode.
- **Print:** Want to print your photos, docs, or other things? Check out "Print".

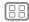

Menu

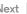

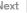

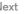

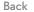

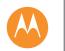

Connect & transfer **Quick start: Connect & transfer** Bluetooth® wireless Wi-Fi Networks **USB** cables Share your data connection Data use Your cloud Phone & tablet **Virtual Private Networks (VPN)** Mobile network Airplane mode

# Bluetooth® wireless

#### Turn Bluetooth power on/off

Find it: Apps (:::) → (in) Settings → Bluetooth, then touch the switch to turn it on

Note: Swipe down the status bar with two fingers to quickly turn Bluetooth on or off

Tip: To extend battery life or stop connections, turn Bluetooth off when you're not using it.

#### Connect devices

The first time you connect a Bluetooth device, follow these steps:

- 1 Make sure the device you are pairing with is in discoverable mode (for details, refer to the guide that came with the device).
- 2 Touch Apps (:::) → (a) Settings → Bluetooth.
- 3 Make sure the switch is on.
- 4 Touch a found device to connect it (if necessary, touch Pair or enter a passkey like 0000).

Tip: Touch to rename a device.

When the device connects, the Bluetooth status indicator shows at the top of the screen \$.

To automatically **disconnect** or **reconnect** a device anytime, like a wireless headset, just turn the device off or on.

Note: Using a mobile device or accessory while driving may cause distraction and may be illegal. Always obey the laws and drive safely.

# Manage devices

To manually reconnect your phone with a paired device, touch the device name in the list.

To manually disconnect your phone from a paired device, touch the device name in the devices list, then touch OK.

To remove a paired device, touch to the device name, then touch Unpair.

To change the name your phone shows to other devices, touch Apps (:::) → (a) Settings → Bluetooth, turn Bluetooth power on, then touch Menu > Rename phone. Enter a name and touch Rename.

#### Let devices find your phone

To let a Bluetooth device discover your phone, just turn the Bluetooth switch on.

#### Transfer files

- Photos or videos: Open the photo or video, then touch << → Bluetooth.
- Contacts: Touch Apps (iii) → L Contacts, touch a person, then touch Menu • → Share → Bluetooth.

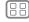

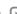

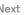

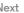

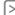

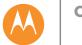

Connect & transfer **Quick start: Connect & transfer** Bluetooth® wireless Wi-Fi Networks **USB** cables Share your data connection Data use Your cloud Phone & tablet **Virtual Private Networks (VPN)** Mobile network Airplane mode

# Wi-Fi Networks

Turn Wi-Fi power on/off

Find it: Apps (:::) → (a) Settings → Wi-Fi, then touch the switch to turn it on

#### Connect to networks

To find networks in your range:

1 Touch Apps (:::) → (iii) Settings → Wi-Fi.

Tip: To show your phone's MAC address and Wi-Fi settings, touch Menu • → Advanced.

- 2 Make sure the Wi-Fi switch is turned on.
- **3** Touch a found network to connect it (if necessary, enter Network SSID, Security, and Wireless password, and touch Connect).

When your phone connects, the Wi-Fi status indicator appears in the status bar.

**Note:** If you see a guestion mark in the Wi-Fi status indicator . swipe the status bar down, touch the network, and enter the network's password.

Tip: When Wi-Fi is on, your phone automatically reconnects to available networks it has used before.

#### Wi-Fi hotspot

Your can make your phone a Wi-Fi hotspot to provide portable, convenient internet access to other Wi-Fi enabled devices.

Note: Keep it secure. To protect your phone and hotspot from unauthorized access, it is strongly recommended that you set up hotspot security (WPA2 is the most secure), including password.

Note: This phone supports apps and services that may use a lot of data, so make sure your data plan meets your needs. Contact your service provider for details.

Find it: Apps (:::) → (a) Settings → More → Tethering & portable hotspot and check Portable Wi-Fi hotspot

- 1 Your phone turns off Wi-Fi and uses the mobile network for internet access. Touch Set up Wi-Fi hotspot to set up security:
  - Network Name: Enter a unique name for your hotspot.
  - Security: Select the type of security you want: Open or **WPA2.** For **WPA2**, enter a unique password that others will need to access your Wi-Fi hotspot.

Note: WPA2 is recommended by IEEE.

• Password: Create a password with at least eight characters.

#### 2 Touch SAVE

When your Wi-Fi hotspot is active, other Wi-Fi enabled devices can connect by entering your hotspot's Network Name, selecting a Security type, and entering the correct Wireless password.

#### Wi-Fi modes

For those who like to get a bit more technical, your phone supports the following Wi-Fi modes: 802.11a, b, g, n.

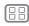

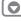

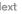

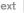

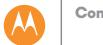

Connect & transfer **Quick start: Connect & transfer** Bluetooth® wireless Wi-Fi Networks **USB** cables Share your data connection Data use Your cloud Phone & tablet **Virtual Private Networks (VPN)** Mobile network Airplane mode

# **USB** cables

Note: Copyright—do you have the right? Always follow the rules. See "Content Copyright".

To load music, pictures, videos, documents, or other files from your computer, connect your phone to your computer with a USB cable. To change the type of USB connection (if necessary), touch Apps (:::) → (iii) Settings → Storage → Menu → USB computer connection.

**Tip:** Make sure to connect the phone to a high power USB port. Typically, these are located directly on your computer.

**Note:** The first time you use a USB connection, your computer may indicate that drivers are being installed. Follow any prompts you see to complete the installation. This may take a few minutes.

- For Microsoft® Windows®: On your computer, choose Start, then select Windows Explorer from your list of programs. In Windows Explorer, your phone will appear as a connected drive (mass storage device) where you can drag and drop files, or it will appear as an MTP or PTP device that lets you use Windows Media Player to transfer files. For more instructions or driver files, visit www.motorola.com/support.
- For Apple<sup>TM</sup> Macintosh<sup>TM</sup>: Use Android File Transfer, available at www.android.com/filetransfer.

# Share your data connection

Your computer can access the internet through your phone's mobile network—you just need a USB cable.

Tip: To share a Wi-Fi connection, see "Wi-Fi hotspot".

- 1 Connect your phone to your computer using a USB cable. **Note:** If your computer is running something older than Microsoft® Windows® 7 or Apple™ Macintosh™ OSX, it might require special configuration.
- 2 On your phone, touch Apps (:::) → (in) Settings, then make sure the Wi-Fi switch is set to off.
- 3 In Settings, touch Tethering & Portable Hotspot, then check **USB tethering** to start the connection.

To stop the connection, uncheck **USB tethering**, then disconnect your phone from your computer.

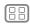

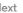

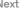

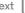

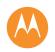

Connect & transfer **Quick start: Connect & transfer** Bluetooth® wireless Wi-Fi Networks **USB** cables Share your data connection Data use Your cloud Phone & tablet **Virtual Private Networks (VPN)** Mobile network Airplane mode

#### Data use

You can track the amount of data uploaded and downloaded by your phone.

# Find it: Apps (:::) → (iii) Settings → Data usage

Your phone shows a data usage graph. Below the graph, apps are listed from highest to least data usage. Apps that use a lot of data might also use a lot of battery power.

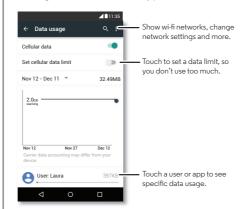

Note: Usage information is provided to help you manage your phone. This may not match the amounts charged by your service provider, as they're not measured in the same way.

# Your cloud

One account with access to everything, everywhere—phone, tablet, computer.

# Sync your Google account

When you log in to the same Google account, all devices can get to all the same apps, movies, books, and music from Google Play—plus you share the same Gmail, Google Calendar™, and Google Mobile™. To add accounts to your phone, touch Apps (:::) → (iii) Settings → Accounts, then touch + Add account → Google.

# Phone & tablet

Your Android™ phone and tablet can work together to help you get the most out of both:

- Transfer media and files: Copy files to your phone and transfer them to other devices—see "Transfer files"
- Phone hotspot: If you have a Wi-Fi tablet, turn your phone into a Wi-Fi hotspot to let your tablet access the Internet anywhere—see "Wi-Fi hotspot".

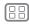

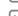

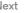

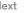

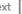

# Connect

# Connect & transfer

Connect & transfer
Quick start: Connect & transfer
Bluetooth® wireless
Wi-Fi Networks
USB cables
Share your data connection
Data use
Your cloud
Phone & tablet
Virtual Private Networks (VPN)
Mobile network
Airplane mode

Bluetooth® accessories: If you have a Bluetooth keyboard
or other accessories to use with your tablet, remember you
can use them with your phone too. To connect them, see
"Bluetooth® wireless".

# Virtual Private Networks (VPN)

A VPN lets you access files on a secured network (like an office network with a firewall). Contact the network administrator to ask for VPN settings, and any additional apps or other requirements.

To enter VPN settings, touch Apps (:::) → (\*) Settings → More → VPN. Touch + to add a new VPN. Choose the type of VPN and enter settings from the network administrator. The network is stored in the VPN list so you can select it whenever you need to connect.

#### Mobile network

You should not need to change any network settings. Contact your service provider for help.

To see network settings options, touch Apps (::) → 🏩 Settings → More → Cellular networks.

# Airplane mode

Use airplane mode to turn off all your wireless connections—useful when flying. Swipe down the status bar with two fingers, then touch **Airplane mode**.

**Note:** When you select airplane mode, all wireless services are disabled. You can then turn Wi-Fi and/or Bluetooth® power back on, if permitted by your airline. Other wireless voice and data services (such as calls and text messages) remain off in airplane mode. Emergency calls to your region's emergency number can still be made.

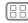

Menu

More

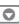

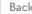

1

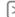

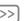

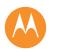

keep your phone safe

Protect **Quick start: Protect your phone** Screen lock SIM card lock **Encrypt your phone** Backup & restore Reset

# Quick start: Protect your phone

Make sure your information is protected in case your phone is lost or stolen.

Find it: Apps (:::) → (a) Settings → Security

The easiest way to protect your phone is to use **Screen lock**. You can choose to swipe to unlock, or enter a pattern, PIN, or passcode to unlock your phone.

# Screen lock

To keep your phone secure, you can make the touchscreen lock when it goes to sleep.

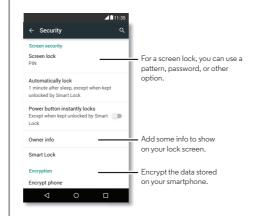

Find it: Apps (:::) → (a) Settings → Security → Screen lock, then select the lock type:

- . None: Turn off the screen lock.
- Swipe: Touch (a) and drag up.
- Pattern: Draw a pattern to unlock.
- PIN: Enter four to sixteen digits to unlock.
- Password: enter four to sixteen letters, digits, or symbols to unlock.

To change when your touchscreen goes to sleep, touch Apps (:::) → (a) Settings → Display → Sleep.

Note: You can make emergency calls on a locked phone (see "Emergency calls"). A locked phone still rings, but you need to unlock it to answer.

#### SIM card lock

Caution: If you enter an incorrect SIM PIN code three times, your phone locks your SIM card and asks for your PIN unlock code. Contact your service provider for your PIN unlock code.

To set a SIM card PIN that you must enter when you turn on your phone, touch Apps (:::) → (a) Settings → Security → Set up SIM card lock → Lock SIM card.

To set your SIM PIN, enter a 4-digit code. To change your code, choose Change SIM PIN.

# Encrypt your phone

Caution: If you forget your encryption code, you cannot recover the data stored on your phone or memory card.

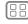

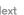

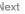

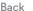

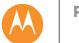

# **Protect**

Protect
Quick start: Protect your phone
Screen lock
SIM card lock
Encrypt your phone
Backup & restore
Reset

Encrypting your files can take an hour or more. Leave your phone plugged in, and be careful not to interrupt the process.

Encryption protects the accounts, settings, apps, and files on your phone, so that people cannot access them if your phone is stolen.

To encrypt your phone and require a PIN or password whenever you turn on your phone, touch Apps (::)
→ (Settings → Security → Encrypt phone.

# Backup & restore

Find it: Apps (...) → (a) Settings → Backup & reset, then touch the switch to turn it on

Your Google account data is backed up online. If you reset or replace your phone, just log in to your Google account to restore the contacts, events, and other details you synced with the account.

To choose what syncs with the account, touch Apps (::)

→ 

Settings → Accounts → Google, touch your Google account, and check things to sync.

**Note:** Text messages, call logs, and items stored on your phone will not be restored. To restore your Google Play<sup>TM</sup> Store apps, see "**Take care of your apps**".

#### Reset

To reset your phone to factory settings and erase all the data on your phone, touch Apps (iii) → (iii) Settings → Backup & reset → Factory Data Reset → Reset Phone.

**Warning:** All downloaded apps and user data on your phone will be deleted. Data on the cloud will not be deleted.

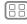

Menu

More

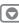

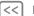

ack

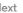

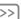

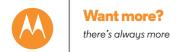

Want more? Get help & more

# Get help & more

Get answers, updates, and info:

- Help is here: Touch Apps (iii) → ? Help to get walk-through tutorials, how-tos, FAQs, or chat with people who can help, right on your phone.
- Everything Moto G: Get PC software, user guides, and more at www.motorola.com/mymotog.
- Accessories: Get accessories for your phone at www.motorola.com/mobility.
- News: Here's how to find us:
- YouTube™ www.youtube.com/motorola
- Facebook™ www.facebook.com/motorola
- >> Twitter www.twitter.com/motorola
- **S** Google+™ www.google.com/+Motorola/posts

# Tips & tricks

 Google<sup>™</sup> help: In almost every Google app, you can touch Menu → Help. You can also view the Google help centers online at www.google.com/support.

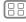

Menu

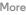

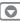

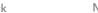

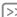

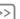

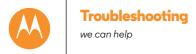

**Troubleshooting** Crash recovery Service & repairs

# Crash recovery

In the unlikely event that your phone stops responding to touches and key presses, try a reboot—press and hold the Power key until the screen goes dark and your phone restarts.

# Service & repairs

If you have guestions or need assistance, we're here to help.

Go to www.motorola.com/support, where you can select from a number of customer care options. You can also contact the Motorola Customer Support Center at: 1-800-734-5870 (United States), 1-888-390-6456 (TTY/TDD United States for hearing impaired), or 1-800-461-4575 (Canada).

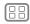

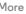

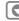

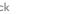

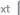

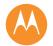

safe, smart, protected

Safety, Regulatory, & Legal For Your Safety **Battery Use & Safety Battery Charging Driving Precautions** Seizures. Blackouts & Evestrain **High Volume** Children Glass Parts Glass Parts Use & Care **Operational Warnings RF Energy** Regulatory Information **EU Conformance FCC Notice Industry Canada Notice Software Notices** Location Navigation **Privacy & Data Security** Recycling **Hearing Aid Compatibility** Software Copyright **Content Copyright OSS Information Export Law** Service & Repairs **Global Warranty** Copyright & Trademarks

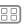

Menu

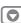

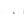

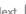

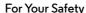

Before assembling, charging or using your mobile device for the first time, please read the important product safety and legal information provided with your product.

Warning: Don't try to remove or replace the battery yourself-doing so may damage the battery and could cause burning and injury. If your phone becomes unresponsive, try a reboot—press and hold the Power key until the screen goes dark and your phone restarts.

# Battery Use & Safety

Warning: Your mobile device contains a battery that should only be removed by a Motorola approved service center or recycler.

- . Don't try to remove or replace the battery yourself. Attempting to remove or replace the battery may damage the battery and may cause burning and injury.
- . Don't try to take apart or fix your phone. Attempting to take apart or fix your phone may damage the battery and may cause burning and injury.
- · Don't crush, bend, or expose your phone to heat or liquid. This may damage the battery and may cause burning and injury.

# **Battery Charging**

Charge your Motorola phone using a compatible Motorola charger, another brand class 2 Limited Power Source USB charger that complies with USB 1.1 or 2.0 and complies with EN301489-34, IEC62684 or equivalent, or a high-power USB port on a PC. Chargers that do not comply with these standards may be unsafe, and may cause slow charging, product damage, or reduced device performance.

- · Your phone will not charge if the temperature is too high or low.
- · New batteries and batteries that have been stored for a while may take longer to charge
- Only use genuine Motorola batteries, which contain safety circuitry and are designed to give the best performance in your Motorola device.

# **Driving Precautions**

Responsible and safe driving is your primary responsibility when driving a vehicle. Always obey local laws and regulations.

#### While driving, ALWAYS:

- Keep your eyes on the road.
- · Use a handsfree device if available or required by law in your area.
- · Enter destination information into a navigation device before driving.
- Use voice activated features (such as voice dial) and speaking features (such as audible directions), if available.
- Concentrate on driving, and stop using the mobile device if you can't concentrate. Pull over safely before using your mobile device to send messages, surf the web, or use other applications.

# Seizures, Blackouts, Evestrain, & Discomfort

Prolonged use of any device may cause discomfort in hands, fingers, arms, neck, and other parts of your body, and may cause eyestrain and headaches. It is good practice to use your device in a safe area with comfortable ambient lighting, and take frequent breaks if you feel discomfort. Seek medical advice if symptoms persist.

In rare cases, flashing patterns or lights, for example in video games or movies, may cause seizures or blackouts. If you suffer any seizures or blackouts, or have a history of seizures, stop using your device and seek medical advice.

# Caution about High Volume Usage

Warning: Exposure to loud noise from any source for extended periods of time may affect your hearing. The louder the sound, the less time is required before your hearing could be affected. To protect your hearing:

- · Limit the amount of time you use headsets or headphones at high volume.
- Avoid turning up the volume to block out noisy surroundings.
- Turn the volume down if you can't hear people speaking near you.

If you experience hearing discomfort, including the sensation of pressure or fullness in your ears, ringing in your ears, or muffled speech, you should stop listening to the device through your headset or headphones and have your hearing checked.

#### Children

Keep your mobile device and its accessories away from small children. These products are not toys and may be hazardous to small children. For example, a choking hazard may exist for small, detachable parts.

Supervise access. If a child does use your mobile device, monitor their access to help prevent loss of data or unexpected charges for data or application purchases.

#### Glass Parts

Some parts of your mobile device may be made of glass. If the glass breaks, don't attempt to service the device yourself. Stop using your mobile device until the glass is replaced by a qualified service center.

# Alleraens

Motorola Mobility avoids using known allergens in our products. From time to time, trace amounts of an allergen may be added during manufacture of a device or device component that could cause discomfort for some individuals. This approach is common for many types of products. We recommend that you monitor any products that may be in prolonged contact with your skin, and remove them if you experience skin irritation.

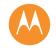

Safety, Regulatory, & Legal For Your Safety **Battery Use & Safety Battery Charging Driving Precautions** Seizures. Blackouts & Evestrain **High Volume** Children Glass Parts Glass Parts Use & Care **Operational Warnings RF Energy Regulatory Information EU Conformance FCC Notice Industry Canada Notice Software Notices** Location Navigation **Privacy & Data Security** Recycling **Hearing Aid Compatibility** Software Copyright **Content Copyright OSS Information Export Law** Service & Repairs

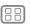

Menu

Copyright & Trademarks

**Global Warranty** 

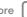

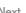

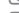

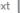

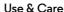

To care for your Motorola mobile device, please observe the following:

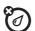

#### liauids

Don't expose your mobile device to water, rain, extreme humidity, sweat, or other liquids

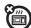

Don't try to dry your mobile device using a microwave oven, conventional oven, or drver.

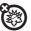

#### extreme heat or cold

Don't store or use your mobile device in temperatures below -10°C (14°F) or above 60°C (140°F). Don't recharge your mobile device in temperatures below 0°C (32°F) or above 45°C (113°F).

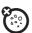

#### dust and dirt

Don't expose your mobile device to dust, dirt, sand, food, or similar materials.

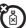

To clean your mobile device, use only a dry soft cloth, Don't use alcohol or other cleaning solutions.

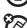

#### shock and vibration

Don't drop your mobile device or expose it to strong vibration.

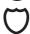

To help protect your mobile device, always make sure that all connector and compartment covers are closed and secure, and avoid carrying it with hard objects such as keys or coins.

# **Operational Warnings**

Obey all posted signs when using mobile devices in public areas.

#### Potentially Explosive Areas

Potentially explosive areas are often, but not always, posted and can include blasting areas, fueling stations, fueling areas (such as below decks on boats), fuel or chemical transfer or storage facilities, or areas where the air contains chemicals or particles, such as grain dust, or metal powders.

Turn off your mobile device before entering such an area, and do not charge batteries. In such areas, sparks can occur and cause an explosion or fire.

#### Symbol Key

Your charger, mobile device, device display, user's guide, or packaging may contain symbols, defined as follows:

| Symbol      | Definition                                                                                                    |
|-------------|----------------------------------------------------------------------------------------------------|
| $\triangle$ | Important safety information follows.                                                                                                    |
|             | Your battery or mobile device may require recycling in accordance with local laws. Contact your local regulatory authorities for more information. |
|             | Don't dispose of your battery or mobile device<br>with your household waste. See "Disposal &<br>Recycling" for more information.                   |
|             | For indoor use only.                                                                                                    |
| <u></u>     | Listening at high volume to music or voice through a headset may damage your hearing.                                                              |
|             | Only use your charger indoors.                                                                                                    |

# Radio Frequency (RF) Energy

# Exposure to RF Energy & Device Operation

Your mobile device contains a transmitter and receiver of RF energy. It is designed to comply with regulatory requirements concerning human RF exposure.

For optimal device performance, and to stay within the RF exposure guidelines:

· Hold your mobile phone normally at your ear when talking on it.

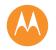

Safety, Regulatory, & Legal For Your Safety **Battery Use & Safety Battery Charging Driving Precautions** Seizures. Blackouts & Evestrain **High Volume** Children Glass Parts Glass Parts Use & Care **Operational Warnings RF Energy Regulatory Information EU Conformance FCC Notice Industry Canada Notice Software Notices** Location Navigation **Privacy & Data Security** Recycling **Hearing Aid Compatibility** Software Copyright **Content Copyright OSS Information Export Law** Service & Repairs **Global Warranty** Copyright & Trademarks

- · When using the mobile phone next to your body (other than in your hand or against your head), maintain a distance of 1.5 cm (3/4 inch) from your body to be consistent with how the mobile phone is tested for compliance with RF exposure requirements.
- · If you use your mobile phone with a non-Motorola accessory case or holder, make sure the accessory maintains the required separation distance and has no metallic parts.

#### World Health Organization (WHO) Advice

Organizations such as the World Health Organization and the US Food and Drug Administration have stated that if people are concerned and want to reduce their exposure they could use a handsfree device to keep the phone away from the head and body during phone calls, or reduce the amount of time spent on the phone.

Note: Motorola includes this guidance as a precaution, per the requirements of the Government of India. The scientific consensus is that there are no known RF health effects from the use of mobile phones

#### Follow Instructions to Avoid Interference Problems

Turn off your mobile device in any location where posted notices instruct you to do so, such as hospitals or health care facilities.

In an aircraft, turn off your mobile device whenever instructed to do so by airline staff. If your mobile device offers an airplane mode or similar feature, consult airline staff about using it in fliaht.

#### Medical Devices

If you use an implantable pacemaker or defibrillator, or other medical device, consult your healthcare provider and the device manufacturer's directions before using this mobile device.

Persons with a pacemaker or defibrillator should observe the following precautions: ALWAYS keep the mobile device more than 20 centimeters (8 inches) from the

- pacemaker or defibrillator when the mobile device is turned ON. Use the ear opposite the pacemaker or defibrillator to minimize the potential for
- Turn OFF the mobile device immediately if you have any reason to suspect that interference is taking place.

# Regulatory Information

Your Motorola mobile device is designed to comply with national and international regulatory requirements. For full compliance statements and details, please refer to the regulatory information in your printed product guide.

# **European Union Directives Conformance** Statement

The following CE compliance information is applicable to Motorola mobile devices that carry one of the following CF marks:

**C**€0168 C € 0168 ①

Hereby, Motorola declares that this product is in compliance with:

- The essential requirements and other relevant provisions of Directive 1999/5/EC
- All other relevant FUI Directives

For products that support Wi-Fi 802.11a (as defined in your product information): Outside the United States, this device is restricted to indoor use when operating in the 5.15 to 5.25 GHz (802.11a) Wi-Fi frequency band.

The following gives an example of a typical Type name:

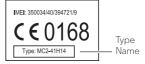

You can view your product's Declaration of Conformity (DoC) to Directive 1999/5/EC (to R&TTE Directive) at www.motorola.com/rtte (in English only). To find your DoC, enter the Type name from your product's label in the "Search" bar on the website. Regulatory authorities within the EU may obtain compliance information by writing to: Product Safety and Compliance, Motorola Mobility UK Ltd., Redwood, Crockford Lane, Chineham Business Park, Basingstoke, RG24 8WQ, UNITED KINGDOM.

# FCC Notice to Users

The following statement applies to all products that bear the FCC logo and/or FCC ID on the product label.

This equipment has been tested and found to comply with the limits for a Class B digital device, pursuant to part 15 of the FCC Rules, See 47 CFR Sec. 15.105(b), These limits are

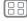

Menu

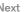

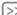

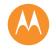

Safety, Regulatory, & Legal For Your Safety **Battery Use & Safety Battery Charging Driving Precautions** Seizures. Blackouts & Evestrain **High Volume** Children Glass Parts Glass Parts Use & Care **Operational Warnings RF Energy Regulatory Information EU Conformance FCC Notice Industry Canada Notice Software Notices** Location Navigation **Privacy & Data Security** Recycling **Hearing Aid Compatibility** Software Copyright **Content Copyright OSS Information Export Law** Service & Repairs **Global Warranty** Copyright & Trademarks

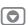

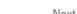

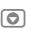

designed to provide reasonable protection against harmful interference in a residential installation. This equipment generates, uses and can radiate radio frequency energy and, if not installed and used in accordance with the instructions, may cause harmful interference to radio communications. However, there is no quarantee that interference will not occur in a particular installation. If this equipment does cause harmful interference to radio or television. reception, which can be determined by turning the equipment off and on, the user is encouraged to try to correct the interference by one or more of the following measures:

- Reorient or relocate the receiving antenna.
- · Increase the separation between the equipment and the receiver.
- Connect the equipment to an outlet on a circuit different from that to which the receiver is connected.
- Consult the dealer or an experienced radio/TV technician for help.

This device complies with part 15 of the FCC Rules. Operation is subject to the following two conditions: (1) This device may not cause harmful interference, and (2) this device must accept any interference received, including interference that may cause undesired operation, See 47 CFR Sec. 15.19(a)(3).

Motorola has not approved any changes or modifications to this device by the user. Any changes or modifications could void the user's authority to operate the equipment. See 47 CFR Sec. 15.21.

For products that support Wi-Fi 802.11a (as defined in product information); Outside the United States, do not use your device outdoors while connected to an 802.11a Wi-Fi network. The FCC prohibits such outdoor use since frequencies 5.15-5.25 GHz can cause interference with Mobile Satellite Services (MSS), Public Wi-Fi access points in this range are optimized for indoor use.

#### Industry Canada Notice to Users

This device complies with Industry Canada licence-exempt RSS standard(s). Operation is subject to the following two conditions: (1) This device may not cause interference and (2) This device must accept any interference, including interference that may cause undesired operation of the device. See RSS-Gen, Section 7.1.3. This device complies with ICES-003 requirements for Class B ITE (Information Technology Equipment). CAN ICES-3 (R)/NMR-3(R)

#### Software Notices

Warning against unlocking the bootloader or altering a product's operating system software: Motorola strongly recommends against altering a product's operating system, which includes unlocking the bootloader, rooting a device or running any operating software other than the approved versions issued by Motorola and its partners. Such alterations may permanently damage your product, cause your product to be unsafe and/or cause your product to malfunction. In such cases, neither the product nor any damage resulting therefrom will be covered by warranty.

Important FCC information: You must not make or enable any changes to the product that will impact its FCC grant of equipment authorization. The FCC grant is based on the product's emission, modulation, and transmission characteristics, including; power levels. operating frequencies and bandwidths, SAR levels, duty-cycle, transmission modes (e.g., CDMA, GSM), and intended method of using the product (e.g., how the product is held or used in proximity to the body). A change to any of these factors will invalidate the FCC grant. It is illegal to operate a transmitting product without a valid grant.

#### Location Services

Motorola mobile devices can provide information about their approximate location to applications, using sources including GPS, AGPS, and Wi-Fi. GPS (Global Positioning System) uses government-operated satellites that are subject to changes implemented in accordance with Department of Defense policy and the Federal Radio Navigation Plan. These changes may affect the performance of location technology on your mobile device. AGPS (Assisted Global Positioning System) uses your wireless service provider's network to improve GPS performance. Airtime, data fees, and/or additional charges may apply in accordance with your service plan. Contact your wireless service provider for details. Your mobile device can also use Wi-Fi signals to determine your approximate location, using information from known and available Wi-Fi networks.

Mobile devices transmit location-based information when connected to a wireless network or when using other location technologies like GPS. If you use applications that require location-based information such as driving directions, your mobile device will provide location information to them. These applications may share location information with third parties, including your wireless service provider, applications providers, Motorola, and other third parties providing services.

#### Emergency

When you make an emergency call, the cellular network may activate the AGPS technology in your mobile device to tell the emergency responders your approximate location. AGPS has limitations and might not work in your area. Therefore:

- Always tell the emergency responder your location to the best of your ability; and
- · Remain on the phone for as long as the emergency responder instructs you.

# Navigation

If your Motorola mobile device provides navigation features, note that mapping information, directions, and other navigational data may contain inaccurate or incomplete data. In some countries, complete information may not be available. Therefore, you should visually confirm that the navigational instructions are consistent with what you see. All drivers should pay attention to road conditions, closures, traffic, and all other factors that may impact driving. Always obey posted road signs.

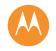

Safety, Regulatory, & Legal For Your Safety **Battery Use & Safety Battery Charging Driving Precautions** Seizures. Blackouts & Evestrain **High Volume** Children Glass Parts Glass Parts Use & Care **Operational Warnings RF Energy Regulatory Information EU Conformance FCC Notice Industry Canada Notice Software Notices** Location Navigation **Privacy & Data Security** Recycling **Hearing Aid Compatibility** Software Copyright **Content Copyright OSS Information Export Law** Service & Repairs **Global Warranty** Copyright & Trademarks

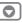

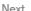

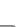

# Privacy & Data Security

Motorola understands that privacy and data security are important to everyone. Because some features of your mobile device may affect your privacy or data security, please follow these recommendations to enhance protection of your information:

- Monitor access: Keep your mobile device with you and don't leave it where others may have unmonitored access. Use your device's security and lock features, where available
- Keep software up to date: If Motorola or a software/application vendor releases a patch or software fix for your mobile device that updates the device's security, install it as soon.
- Secure Personal Information: Your mobile device can store personal information in various locations, including your SIM card, memory card, and phone memory. Be sure to remove or clear all personal information before you recycle, return, or give away your device. You can also backup your personal data to transfer to a new device.

Note: For information on how to backup or wipe data from your mobile device, go to www.motorola.com/support

- Online accounts: Some mobile devices provide a Motorola online account. Go to your account for information on how to manage the account, and how to use security features such as remote wipe and device location (where available).
- · Applications and updates: Choose your apps and updates carefully, and install from trusted sources only. Some apps can impact your mobile device's performance and/or have access to private information including account details, call data, location details, and network resources.
- Wireless: For mobile devices with Wi-Fi features, only connect to trusted Wi-Fi networks. Also, when using your device as a hotspot (where available), use network security. These precautions will help prevent unauthorized access to your device.
- Location-based information: Mobile devices enabled with location based technologies. such as GPS, AGPS or Wi-Fi, can transmit location-based information. See "Location Services" for more details
- . Other information your device may transmit: Your mobile device may also transmit testing and other diagnostic (including location-based) information, and other non-personal information to Motorola or other third-party servers. This information is used to help improve products and services offered by Motorola.

If you have further questions about how using your mobile device may impact your privacy or data security, please contact Motorola at privacy@motorola.com, or contact your service provider.

# Disposal & Recycling

# Mobile Devices & Accessories

Please don't dispose of mobile devices or electrical accessories (such as chargers. headsets, or batteries) with your household waste. Warning: Never dispose of batteries, either separately or within a mobile device, in a fire because they may explode. Mobile devices or electrical accessories should be disposed of in accordance with the national collection and recycling schemes operated by your local or regional authority. Or, you may return unwanted Motorola mobile devices and electrical accessories to any Motorola Approved Service Center in your region. For details on approved national recycling schemes and Motorola recycling activities, go to: www.motorola.com/recycling

#### Packaging & Product Guides

Product packaging and product guides should only be disposed of in accordance with national collection and recycling requirements. Please contact your regional authorities for more details

# Hearing Aid Compatibility in the US

In the US, specific hearing aid compatibility (HAC) performance ratings can help clarify how certain wireless phones and hearing aids may perform together. HAC compliant wireless phones are capable of working with hearing aids that have a minimal immunity rating of at least 2. The immunity rating indicates how susceptible a hearing. aid is to picking up interference from a digital wireless phone. It can rate the performance of the hearing aid for either microphone

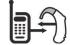

and/or telecoil coupling. Some hearing aids are more immune than others to this interference noise, and phones also vary in the amount of interference they generate. The US performance rating system for HAC compliant wireless phones is as follows: The "M" (microphone) indicates that the product has been tested and rated for acoustic

coupling. The "T" (telecoil) represents that the product has been tested and rated for inductive coupling. The higher the "M" or "T" rating, the less likely the hearing aid user will experience interference when the hearing aid is set to the respective microphone or telecoil mode. The highest values to date are 3 and 4 (e.g., "M4" or "M3/T3").

To determine if a product is rated for HAC, please look for the HAC rating or logo on the phone's packaging. For a list of current HAC models, visit

#### www.motorola.com/hacphones.

Results will vary depending on the user's hearing aid and hearing loss. If your hearing aid happens to be vulnerable to interference, you may not be able to use a rated phone successfully. Trying out the phone with your hearing device is the best way to evaluate it for your personal needs. To couple the device to your telecoil equipped hearing aid, switch your hearing aid to the "T" or telecoil setting. Then, enable the 'Hearing Aid' mode feature on your

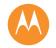

Safety, Regulatory, & Legal For Your Safety **Battery Use & Safety Battery Charging Driving Precautions** Seizures. Blackouts & Evestrain **High Volume** Children Glass Parts Glass Parts Use & Care **Operational Warnings RF Energy Regulatory Information EU Conformance FCC Notice Industry Canada Notice Software Notices** Location Navigation **Privacy & Data Security** Recycling **Hearing Aid Compatibility** Software Copyright **Content Copyright OSS Information Export Law** Service & Repairs **Global Warranty** Copyright & Trademarks

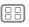

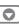

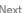

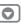

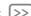

Motorola phone with the following sequence: Apps → Phone → Menu → Settinas → Hearing aids.

Motorola Mobility hearing aid compatible phones have been tested and rated for use with hearing aids for some of the wireless technologies that it uses. However, there may be some newer wireless technologies used in this phone that have not been tested yet for use with hearing aids. It is important to try the different features of this phone thoroughly and in different locations, using your hearing aid or cochlear implant, to determine if you hear any interfering noise. Contact your service provider or Motorola for information on hearing aid compatibility. If you have questions about return or exchange policies, contact your service provider or phone retailer.

# Software Copyright

Motorola products may include copyrighted Motorola and third-party software stored in semiconductor memories or other media. Laws in the United States and other countries preserve for Motorola and third-party software providers certain exclusive rights for copyrighted software, such as the exclusive rights to distribute or reproduce the copyrighted software, Accordingly, any copyrighted software contained in Motorola products may not be modified, reverse-engineered, distributed, or reproduced in any manner to the extent allowed by law. Furthermore, the purchase of Motorola products shall not be deemed to grant either directly or by implication, estoppel, or otherwise, any license under the copyrights, patents, or patent applications of Motorola or any third-party software provider, except for the normal, non-exclusive, royalty-free license to use that arises by operation of law in the sale of a product.

# Content Copyright

The unauthorized copying of copyrighted materials is contrary to the provisions of the Copyright Laws of the United States and other countries. This device is intended solely for copying non-copyrighted materials, materials in which you own the copyright, or materials which you are authorized or legally permitted to copy. If you are uncertain about your right to copy any material, please contact your legal advisor.

# Open Source Software Information

For instructions on how to obtain a copy of any source code being made publicly available by Motorola related to software used in this Motorola mobile device, you may send your request in writing to the address below. Please make sure that the request includes the model number and the software version number.

MOTOROLA MOBILITY LLC OSS Management 1000 Enterprise Way Sunnyvale, CA 94043 USA

The Motorola website opensource.motorola.com (in English only) also contains information regarding Motorola's use of open source.

Motorola has created the opensource.motorola.com website to serve as a portal for interaction with the software community-at-large.

To view additional information regarding licenses, acknowledgments and required copyright notices for open source packages used in this Motorola mobile device, please go to Apps -> Settings -> About phone -> Legal information

→ Open source licenses. In addition, this Motorola device may include self-contained applications that present supplemental notices for open source packages used in those applications.

# **Export Law Assurances**

This product is controlled under the export regulations of the United States of America and Canada. The Governments of the United States of America and Canada may restrict the exportation or re-exportation of this product to certain destinations. For further information contact the U.S. Department of Commerce or the Canadian Department of Foreign Affairs and International Trade.

# Service & Repairs

If you have questions or need assistance, we're here to help.

Go to www.motorola.com/support, where you can select from a number of customer care options. You can also contact the Motorola Customer Support Center at 1-800-734-5870 (United States), 1-888-390-6456 (TTY/TDD United States for hearing impaired), or 1-800-461-4575 (Canada).

#### How to Obtain Service or Other Information

- 1. Please access and review the online Customer Support section of Motorola's consumer website prior to requesting warranty service.
- 2. If the Product is still not functioning properly after making use of this resource, please contact the Warrantor listed at the Motorola website or the contact information for the corresponding location.
- 3. A representative of Motorola, or of a Motorola Authorized Repair Center, will help determine whether your Product requires service. You may be required to download, or otherwise obtain and accept software updates from Motorola or a Motorola Authorized Repair Center. You are responsible for any applicable carrier service fees incurred while obtaining the required downloads. Complying with the warranty process, repair instructions and accepting such software updates is required in order to receive additional warranty support.
- 4. If the software update doesn't fix the problem, you will receive instructions on how to ship the Product to a Motorola Authorized Repair Center or other entity.
- 5. To obtain warranty service, as permitted by applicable law, you are required to include: (a) a copy of your receipt, bill of sale or other comparable proof of purchase; (b) a written

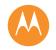

Safety, Regulatory, & Legal For Your Safety **Battery Use & Safety Battery Charging Driving Precautions** Seizures. Blackouts & Evestrain **High Volume** Children Glass Parts Glass Parts Use & Care **Operational Warnings RF Energy Regulatory Information EU Conformance FCC Notice Industry Canada Notice Software Notices** Location Navigation **Privacy & Data Security** Recycling **Hearing Aid Compatibility** Software Copyright **Content Copyright OSS Information Export Law** Service & Repairs **Global Warranty** Copyright & Trademarks

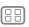

Menu

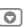

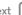

description of the problem; (c) the name of your service provider, if applicable; (d) your address and telephone number. In the event the Product is not covered by the Motorola Limited Warranty, Motorola will inform the consumer of the availability, price and other conditions applicable to the repair of the Product. To obtain service or other information, please access and review the online Customer

Support section of Motorola's consumer website at www.motorola.com.

# Motorola Mobility LLC Global Limited Warranty What does this Limited Warranty cover?

Motorola Mobility LLC ("Motorola") promises to the original purchaser ("you") that this Mobile Phone, and any in-box accessories which accompany it (the "Products"), will be free of defects for a period of 12 months from the date of original purchase ("Warranty Period") provided that the Products are used for normal [consumer/end user] purposes (the "Limited Warranty"). This Limited Warranty covers only a purchase of new Products from Motorola or an authorized reseller or distributor of Motorola Products and accompanied in-box by this written Limited Warranty. This Limited Warranty is personal to you and not transferable. Claims under this Limited Warranty may only be made in the country of purchase. If, following a repair, there are fewer than 90 days remaining in the Warranty Period, the Warranty Period will be extended to end 90 days from the date of repair.

THE PROMISES MADE TO YOU IN THIS LIMITED WARRANTY ARE IN ADDITION TO, AND DO NOT REDUCE OR OTHERWISE AFFECT, YOUR STATUTORY RIGHTS.

#### What will we do if you make a claim under this Limited Warranty?

If you make a valid claim under this Limited Warranty, Motorola will (at its discretion) either (1) repair the Product using new, used, or reconditioned replacement parts; or (2) replace the Product with a new or 'as new' reconditioned Product; or (3) refund the purchase price. Any refunded or replaced Product shall become the property of Motorola.

#### What is not covered?

This Limited Warranty does not cover the following unless they occurred because of a defect in materials or workmanship:

(a) Batteries or any protective coatings the performance of which naturally deteriorates over

(b) Cosmetic damage, including scratches, dents, cracks or other cosmetic damage from normal wear and tear.

(c) Damage caused by use with non-Motorola products. Defects or damage that result from the use of non-Motorola branded or certified compatible products, accessories or other peripheral equipment and/or software.

(d) Damage caused beyond the reasonable control of Motorola, including damage caused by (i) accident, abuse, misuse; (ii) operating a Product outside its permitted or intended uses as defined in the Products' User Manual, Quick Start Guide, Online Tutorials, and other

documentation provided to you (including use of the Products for [commercial rental] purposes); (iii) improper storage (e.g. subjecting the Product to extreme temperatures), abuse or neglect (e.g., broken/bent/missing clips/fasteners/connectors); impact damage (e.g. dropping the Product); (iv) contact with liquids, water, rain, extreme humidity, unusually heavy perspiration or other moisture; sand, food, dirt or similar substances (except for Products sold as resistant to such substances, but then only to the extent the damage was not caused by incorrectly securing the phone's protective elements or subjecting a Product to conditions beyond its stated specifications or limits); or (v) flood, fire, earthquake, tornado or other acts of God not within Motorola's reasonable control

(e) Unauthorized service. Defects or damage resulting from someone other than Motorola or a Motorola authorized service center servicing, testing, adjusting, installing, maintaining, altering, or tampering with the Products.

(f) Products that have been modified in any manner without the written permission of Motorola, including (i) serial numbers, date tags or other manufacturer coding that has been removed, altered or obliterated; (ii) mismatched or duplicated serial numbers; (iii) broken seals or other evidence of tampering; or (iv) which have been modified or show evidence of attempts to modify them.

IMPORTANT: IT IS ILLEGAL TO USE THIS PRODUCT IF IT CEASES TO COMPLY WITH THE GOVERNMENT AUTHORIZATIONS THAT APPROVED ITS RELEASE. THEREFORE, YOU MUST NOT MAKE CHANGES TO THE PRODUCT AFFECTING ITS EMISSION, MODULATION, TRANSMISSION CHARACTERISTICS, INCLUDING POWER LEVELS. OPERATING FREQUENCIES AND BANDWIDTHS, SAR LEVELS, DUTY-CYCLE, TRANSMISSION MODES AND THE INTENDED METHOD OF THE PRODUCT.

(g) Normal wear and tear or otherwise due to the normal aging of the Product. (h) Defects, damages, or the failure of the Product due to any third party communication service or network you subscribe to or use with the Product. (i) Software.

#### What other limitations are there?

- TO THE EXTENT PERMITTED BY APPLICABLE LAW, MOTOROLA DOES NOT GIVE ANY WARRANTIES OR MAKE ANY REPRESENTATIONS, EXPRESS OR IMPLIED, IN RELATION TO THE PRODUCTS. IN PARTICULAR, MOTOROLA DOES NOT WARRANT OR REPRESENT THAT THE PRODUCTS WILL MEET YOUR REQUIREMENTS, WORK IN COMBINATION WITH ANY THIRD PARTY HARDWARE OR SOFTWARE OR SERVICES. PROVIDE UNINTERRUPTED OR ERROR-FREE SERVICE, OR OPERATE WITHOUT RISK OF DATA LOSS.
- YOU SHOULD BE AWARE THAT NO RETAILER OR OTHER THIRD PARTY IS AUTHORIZED TO MAKE ANY REPRESENTATIONS ON BEHALF OF MOTOROLA OR TO MODIFY THIS I IMITED WARRANTY.
- TO THE EXTENT PERMITTED BY APPLICABLE LAW, MOTOROLA SPECIFICALLY DISCLAIMS ANY STATUTORY WARRANTIES WHICH MIGHT OTHERWISE APPLY.
- TO THE EXTENT PERMITTED BY APPLICABLE LAW, MOTOROLA SPECIFICALLY DISCLAIMS LIABILITY, WHETHER IN CONTRACT, TORT OR UNDER OTHER LEGAL

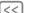

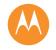

Safety, Regulatory, & Legal For Your Safety **Battery Use & Safety Battery Charging Driving Precautions** Seizures. Blackouts & Evestrain **High Volume** Children Glass Parts Glass Parts Use & Care **Operational Warnings RF Energy Regulatory Information EU Conformance FCC Notice Industry Canada Notice Software Notices** Location Navigation **Privacy & Data Security** Recycling **Hearing Aid Compatibility** Software Copyright **Content Copyright OSS Information Export Law** Service & Repairs **Global Warranty** Copyright & Trademarks

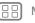

Menu

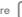

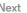

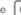

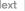

THEORY (INCLUDING NEGLIGENCE), FOR DAMAGES IN EXCESS OF THE PURCHASE PRICE OF THE PRODUCTS, OR FOR ANY INDIRECT, INCIDENTAL. SPECIAL OR CONSEQUENTIAL DAMAGES OF ANY KIND, OR LOSS OF REVENUE OR PROFITS; LOSS OF BUSINESS; BUSINESS INTERRUPTION; LOSS OF OPPORTUNITY; LOSS OF GOODWILL; LOSS OF REPUTATION; LOSS OF, DAMAGE TO, OR CORRUPTION OF INFORMATION, DATA, SOFTWARE OR APPLICATIONS (INCLUDING ANY COSTS ASSOCIATED WITH RECOVERING, PROGRAMMING, OR REPRODUCING ANY INFORMATION, DATA, SOFTWARE, OR APPLICATIONS STORED ON OR USED WITH MOTOROLA PRODUCTS); OR OTHER FINANCIAL LOSS ARISING OUT OF OR IN CONNECTION WITH THE ABILITY OR INABILITY TO USE THE PRODUCTS OR SERVICES PROVIDED UNDER THIS LIMITED WARRANTY, BY MAKING A CLAIM LINDER THIS LIMITED WARRANTY YOU ACKNOWLEDGE THAT YOU UNDERSTAND THAT.

 SOME JURISDICTIONS DO NOT ALLOW THE LIMITATION OR EXCLUSION OF CERTAIN DAMAGES SO THE DISCLAIMERS MAY NOT LIMIT YOUR LEGAL RIGHTS AGAINST MOTOROLA, THIS WARRANTY GIVES YOU SPECIFIC LEGAL RIGHTS, YOU MAY ALSO HAVE OTHER RIGHTS THAT VARY FROM JURISDICTION TO JURISDICTION. THIS LIMITED WARRANTY DOES NOT SEEK TO TAKE THOSE RIGHTS AWAY LINE FSS THE APPLICABLE LAW ALLOWS YOUTO CONTRACT OUT OF THOSE RIGHTS.

#### My Product is defective, what should I do?

- 1. Review the online Motorola customer support website at
- www.motorola.com/support for troubleshooting information.
- 2. If the Product is still not functioning properly after you have followed troubleshooting instructions suggested on this website, please contact Motorola using the contact details provided on the customer support website at www.motorola.com/support.
- 3. If your Product is covered by this Limited Warranty, you may be required to download, or otherwise obtain and accept software updates. You are responsible for any third party data costs incurred when obtaining the downloads.
- Before we can provide any further support under this Limited Warranty you must first comply with the warranty processes (1), (2), and (3), repair instructions, and accept any necessary software updates.
- 4. If the software update does not fix the problem, you will receive instructions on how and where to ship the Product for assessment. We will generally need: (i) proof of purchase; (ii) a written description of the problem; (iii) the name of your mobile network service provider, if applicable: (iv) your address and telephone number. We will only use this information for the purposes of processing your claim under this Limited Warranty.
- 5. If the Product is not covered by this Limited Warranty (and you do not have any other statutory rights in your place of usual residence), Motorola will inform you of the availability, price, and other conditions applicable to the repair, replacement, or refund of the Product.

# Copyright & Trademarks

Motorola Mobility LLC 222 W. Merchandise Mart Plaza 16th Floor

Chicago, IL 60654

#### www.motorola.com

Note: Do not ship your product to the above address. If you need to return your product for repairs, replacement, or warranty service, please contact the Motorola Customer Support Center at:

1-800-734-5870 (United States)

1-888-390-6456 (TTY/TDD United States for hearing impaired)

1-800-461-4575 (Canada)

Certain features, services and applications are network dependent and may not be available in all areas; additional terms, conditions and/or charges may apply. Contact your service provider for details.

All features, functionality, and other product specifications, as well as the information contained in this guide, are based upon the latest available information and believed to be accurate at the time of printing. Motorola reserves the right to change or modify any information or specifications without notice or obligation.

Note: The images in this guide are examples only.

MOTOROLA and the Stylized M Logo are trademarks or registered trademarks of Motorola Trademark Holdings, LLC. Google, Android, Google Play and other marks are trademarks of Google Inc. The Android robot is reproduced or modified from work created and shared by Google and used according to terms described in the Creative Commons 3.0 Attribution License. All other product or service names are the property of their respective owners. © 2014 Motorola Mobility LLC. All rights reserved.

Caution: Motorola does not take responsibility for changes/modification to the transceiver. Product ID: Moto G

Manual Number: 68017740001-R

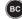